# カタログ等資料中の旧社名の扱いについて

2010 年 4 月 1 日を以って NEC エレクトロニクス株式会社及び株式会社ルネサステクノロジ が合併し、両社の全ての事業が当社に承継されております。従いまして、本資料中には旧社 名での表記が残っておりますが、当社の資料として有効ですので、ご理解の程宜しくお願い 申し上げます。

ルネサスエレクトロニクス ホームページ(http://www.renesas.com)

2010 年 4 月 1 日 ルネサスエレクトロニクス株式会社

【発行】ルネサスエレクトロニクス株式会社(http://www.renesas.com)

【問い合わせ先】http://japan.renesas.com/inquiry

#### ご注意書き

- 1. 本資料に記載されている内容は本資料発行時点のものであり、予告なく変更することがあります。当社製品 のご購入およびご使用にあたりましては、事前に当社営業窓口で最新の情報をご確認いただきますとともに、 当社ホームページなどを通じて公開される情報に常にご注意ください。
- 2. 本資料に記載された当社製品および技術情報の使用に関連し発生した第三者の特許権、著作権その他の知的 財産権の侵害等に関し、当社は、一切その責任を負いません。当社は、本資料に基づき当社または第三者の 特許権、著作権その他の知的財産権を何ら許諾するものではありません。
- 3. 当社製品を改造、改変、複製等しないでください。
- 4. 本資料に記載された回路、ソフトウェアおよびこれらに関連する情報は、半導体製品の動作例、応用例を説 明するものです。お客様の機器の設計において、回路、ソフトウェアおよびこれらに関連する情報を使用す る場合には、お客様の責任において行ってください。これらの使用に起因しお客様または第三者に生じた損 害に関し、当社は、一切その責任を負いません。
- 5. 輸出に際しては、「外国為替及び外国貿易法」その他輸出関連法令を遵守し、かかる法令の定めるところに より必要な手続を行ってください。本資料に記載されている当社製品および技術を大量破壊兵器の開発等の 目的、軍事利用の目的その他軍事用途の目的で使用しないでください。また、当社製品および技術を国内外 の法令および規則により製造・使用・販売を禁止されている機器に使用することができません。
- 6. 本資料に記載されている情報は、正確を期すため慎重に作成したものですが、誤りがないことを保証するも のではありません。万一、本資料に記載されている情報の誤りに起因する損害がお客様に生じた場合におい ても、当社は、一切その責任を負いません。
- 7. 当社は、当社製品の品質水準を「標準水準」、「高品質水準」および「特定水準」に分類しております。また、 各品質水準は、以下に示す用途に製品が使われることを意図しておりますので、当社製品の品質水準をご確 認ください。お客様は、当社の文書による事前の承諾を得ることなく、「特定水準」に分類された用途に当 社製品を使用することができません。また、お客様は、当社の文書による事前の承諾を得ることなく、意図 されていない用途に当社製品を使用することができません。当社の文書による事前の承諾を得ることなく、 「特定水準」に分類された用途または意図されていない用途に当社製品を使用したことによりお客様または 第三者に生じた損害等に関し、当社は、一切その責任を負いません。なお、当社製品のデータ・シート、デ ータ・ブック等の資料で特に品質水準の表示がない場合は、標準水準製品であることを表します。
	- 標準水準: コンピュータ、OA 機器、通信機器、計測機器、AV 機器、家電、工作機械、パーソナル機器、 産業用ロボット
	- 高品質水準: 輸送機器(自動車、電車、船舶等)、交通用信号機器、防災・防犯装置、各種安全装置、生命 維持を目的として設計されていない医療機器(厚生労働省定義の管理医療機器に相当)
	- 特定水準: 航空機器、航空宇宙機器、海底中継機器、原子力制御システム、生命維持のための医療機器(生 命維持装置、人体に埋め込み使用するもの、治療行為(患部切り出し等)を行うもの、その他 直接人命に影響を与えるもの)(厚生労働省定義の高度管理医療機器に相当)またはシステム 等
- 8. 本資料に記載された当社製品のご使用につき、特に、最大定格、動作電源電圧範囲、放熱特性、実装条件そ の他諸条件につきましては、当社保証範囲内でご使用ください。当社保証範囲を超えて当社製品をご使用さ れた場合の故障および事故につきましては、当社は、一切その責任を負いません。
- 9. 当社は、当社製品の品質および信頼性の向上に努めておりますが、半導体製品はある確率で故障が発生した り、使用条件によっては誤動作したりする場合があります。また、当社製品は耐放射線設計については行っ ておりません。当社製品の故障または誤動作が生じた場合も、人身事故、火災事故、社会的損害などを生じ させないようお客様の責任において冗長設計、延焼対策設計、誤動作防止設計等の安全設計およびエージン グ処理等、機器またはシステムとしての出荷保証をお願いいたします。特に、マイコンソフトウェアは、単 独での検証は困難なため、お客様が製造された最終の機器・システムとしての安全検証をお願いいたします。
- 10. 当社製品の環境適合性等、詳細につきましては製品個別に必ず当社営業窓口までお問合せください。ご使用 に際しては、特定の物質の含有・使用を規制する RoHS 指令等、適用される環境関連法令を十分調査のうえ、 かかる法令に適合するようご使用ください。お客様がかかる法令を遵守しないことにより生じた損害に関し て、当社は、一切その責任を負いません。
- 11. 本資料の全部または一部を当社の文書による事前の承諾を得ることなく転載または複製することを固くお 断りいたします。
- 12. 本資料に関する詳細についてのお問い合わせその他お気付きの点等がございましたら当社営業窓口までご 照会ください。
- 注1. 本資料において使用されている「当社」とは、ルネサスエレクトロニクス株式会社およびルネサスエレク トロニクス株式会社がその総株主の議決権の過半数を直接または間接に保有する会社をいいます。
- 注 2. 本資料において使用されている「当社製品」とは、注 1 において定義された当社の開発、製造製品をいい ます。

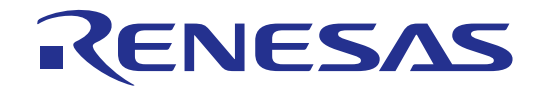

# M16C R8C FoUSB/UARTデバッガ

ユーザーズマニュアル

ルネサスマイクロコンピュータ開発環境システム R8Cファミリ R8C/2xシリーズ R8C/2A、R8C/2B、R8C/2C、R8C/2D 接続時の注意事項

<span id="page-2-1"></span><span id="page-2-0"></span>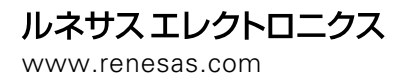

Rev.1.00 2008.07

Active X、Microsoft、MS-DOS、Visual Basic、Visual C++、WindowsおよびWindows NTは、米国Microsoft Corporation の米国およびその他の国における商標または登録商標です。

IBMおよびATは、米国International Business Machines Corporationの登録商標です。

Intel, Pentiumは、米国Intel Corporationの登録商標です。

AdobeおよびAcrobatは、Adobe Systems Incorporated(アドビシステムズ社)の登録商標です。

その他すべてのブランド名および製品名は個々の所有者の登録商標もしくは商標です。

#### 安全設計に関するお願い

●弊社は品質、信頼性の向上に努めておりますが、半導体製品は故障が発生したり、誤動作する場合があります。弊社 の半導体製品の故障又は誤動作によって結果として、人身事故火災事故、社会的損害などを生じさせないような安全 性を考慮した冗長設計、延焼対策設計、誤動作防止設計などの安全設計に十分ご留意ください。

#### 本資料ご利用に際しての留意事項

- 本資料は、お客様が用途に応じた適切なルネサス テクノロジ製品をご購入いただくための参考資料であり、本資料中 に記載の技術情報について株式会社ルネサス テクノロジおよび株式会社ルネサス ソリューションズが所有する知的 財産権その他の権利の実施、使用を許諾するものではありません。
- ●本資料に記載の製品データ、図、表、プログラム、アルゴリズムその他応用回路例の使用に起因する損害、第三者所 有の権利に対する侵害に関し、株式会社ルネサス テクノロジおよび株式会社ルネサス ソリューションズは責任を負 いません。
- ●本資料に記載の製品データ、図、表、プログラム、アルゴリズムその他全ての情報は本資料発行時点のものであり、 株式会社ルネサス テクノロジおよび株式会社ルネサス ソリューションズは、予告なしに、本資料に記載した製品又 は仕様を変更することがあります。ルネサス テクノロジ半導体製品のご購入に当たりましては、事前に株式会社ルネ サス テクノロジ、株式会社ルネサス ソリューションズ、株式会社ルネサス販売又は特約店へ最新の情報をご確認頂 きますとともに、ルネサス テクノロジホームページ(http://www.renesas.com)などを通じて公開される情報に常に ご注意ください。
- ●本資料に記載した情報は、正確を期すため、慎重に制作したものですが万一本資料の記述誤りに起因する損害がお客 様に生じた場合には、株式会社ルネサス テクノロジおよび株式会社ルネサス ソリューションズはその責任を負いま せん。
- ●本資料に記載の製品データ、図、表に示す技術的な内容、プログラム及びアルゴリズムを流用する場合は、技術内容、 プログラム、アルゴリズム単位で評価するだけでなく、システム全体で十分に評価し、お客様の責任において適用可 否を判断してください。株式会社ルネサス テクノロジおよび株式会社ルネサス ソリューションズは、適用可否に対 する責任は負いません。
- ●本資料に記載された製品は、人命にかかわるような状況の下で使用される機器あるいはシステムに用いられることを 目的として設計、製造されたものではありません。本資料に記載の製品を運輸、移動体用、医療用、航空宇宙用、原 子力制御用、海底中継用機器あるいはシステムなど、特殊用途へのご利用をご検討の際には、株式会社ルネサス テク ノロジ、株式会社ルネサス ソリューションズ、株式会社ルネサス販売又は特約店へご照会ください。
- ●本資料の転載、複製については、文書による株式会社ルネサス テクノロジおよび株式会社ルネサス ソリューション ズの事前の承諾が必要です。
- ●本資料に関し詳細についてのお問い合わせ、その他お気付きの点がございましたら株式会社ルネサス テクノロジ、株 式会社ルネサス ソリューションズ、株式会社ルネサス販売又は特約店までご照会ください。

目次

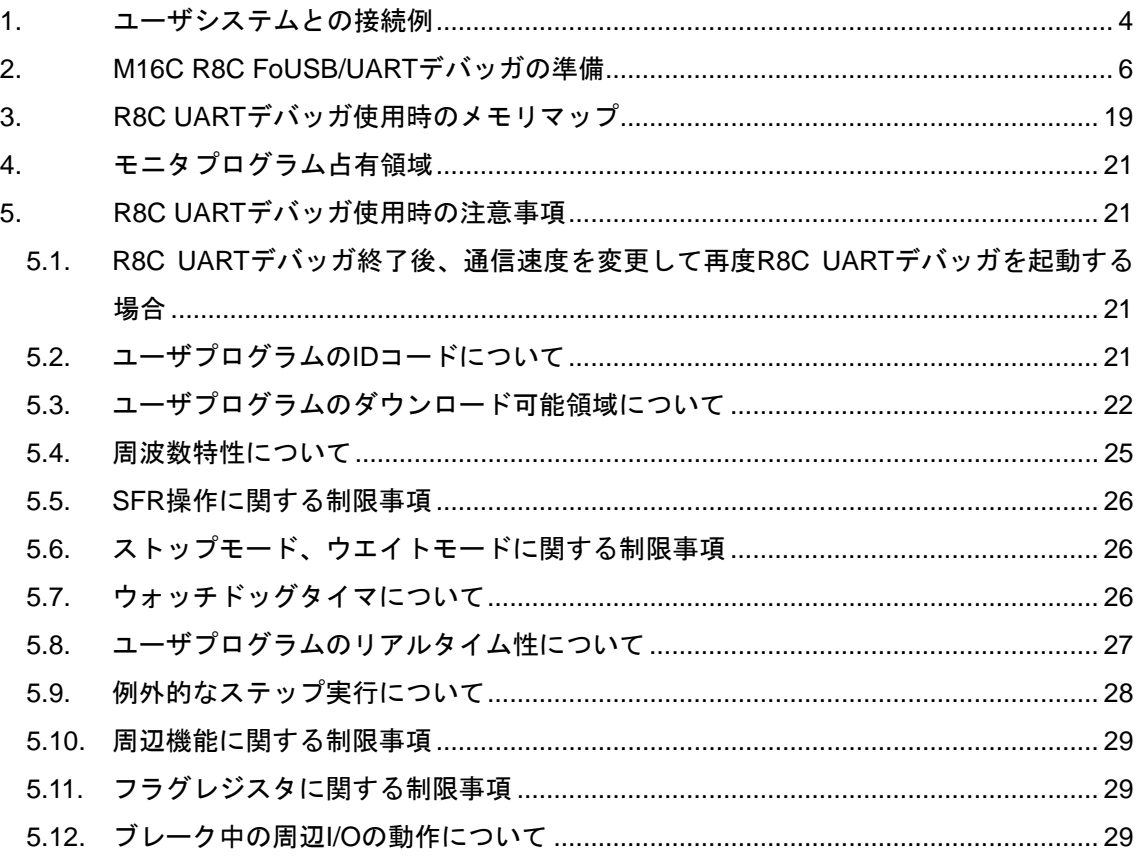

# <span id="page-5-0"></span>**1.** ユーザシステムとの接続例

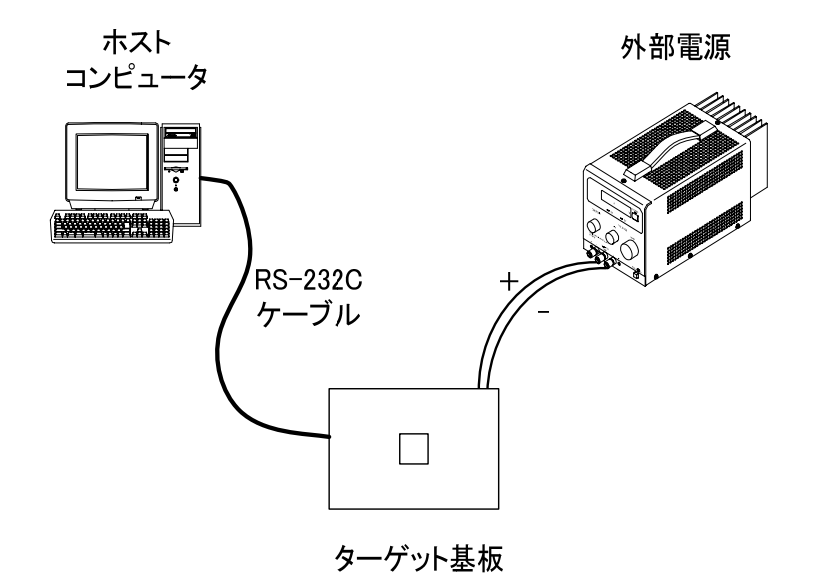

図 **1** ユーザシステムとの接続例

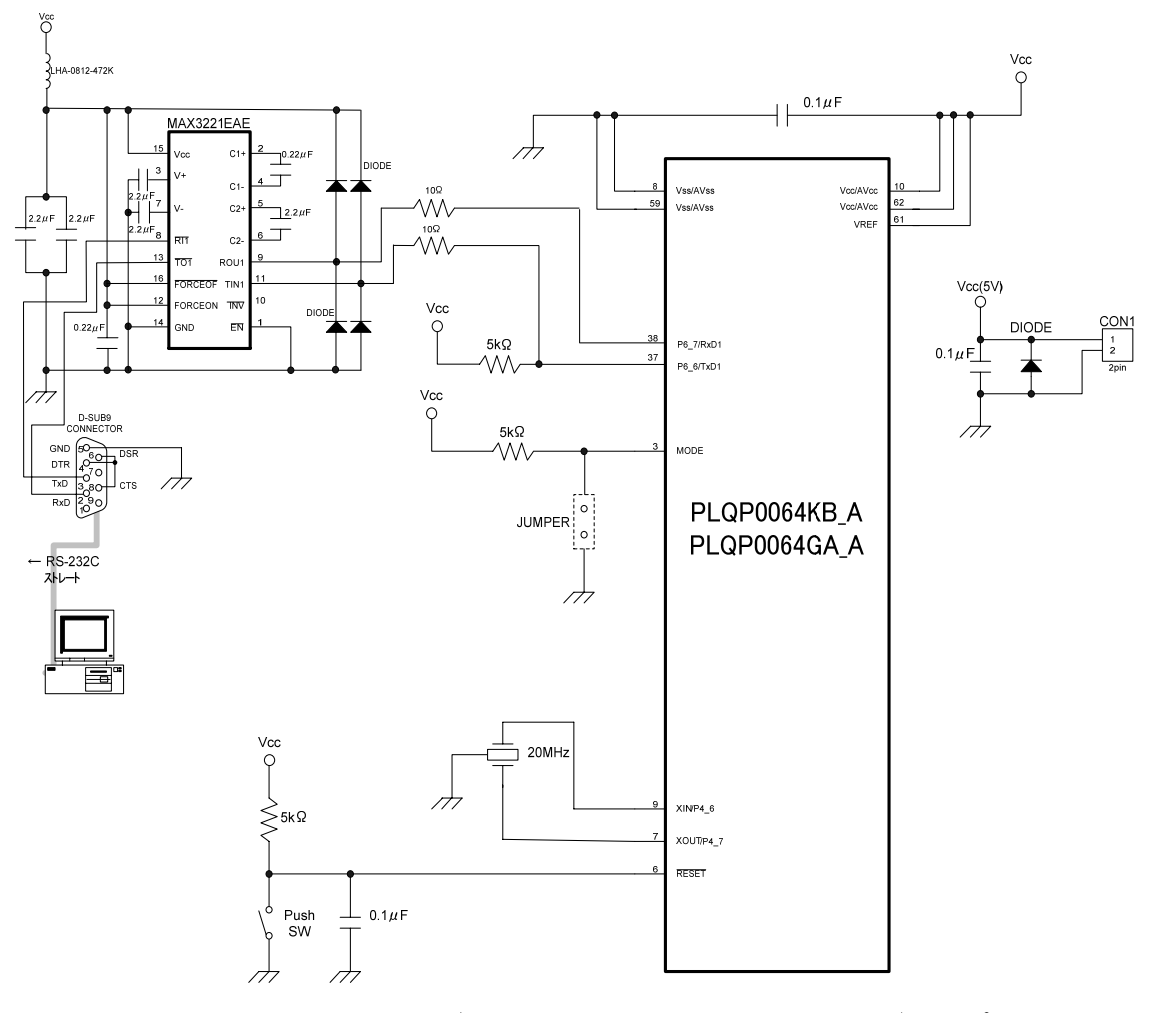

図 **2 RS-232C** ケーブルを使用した回路例**(R8C/2A,2B** グループ**)** 

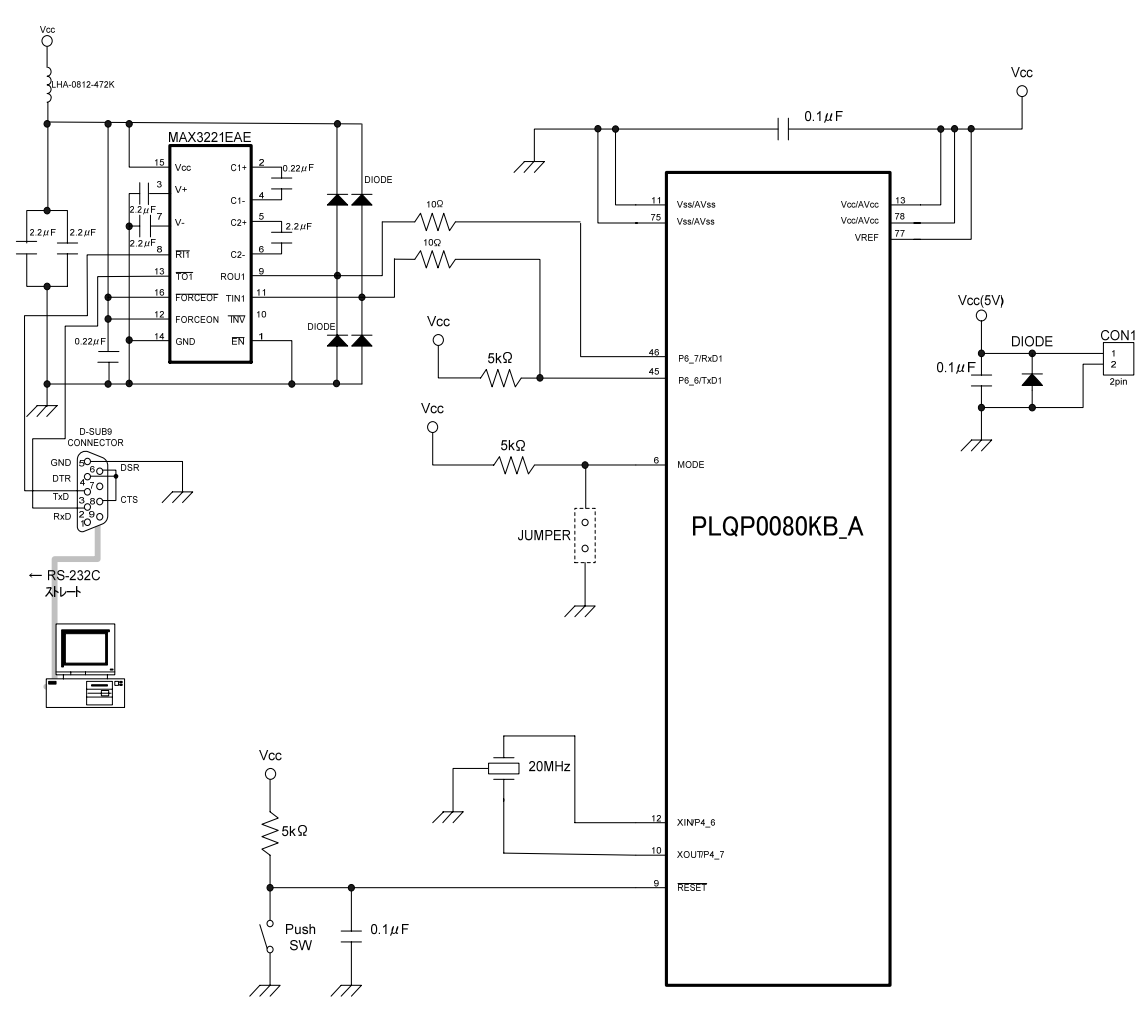

図 **3 RS-232C** ケーブルを使用した回路例**(R8C/2C,2D** グループ**)** 

# <span id="page-7-0"></span>**2. M16C R8C FoUSB/UART** デバッガの準備

M16C R8C FoUSB/UART デバッガ(以下、R8C UART デバッガという)では、PC とターゲ ットを RS-232C で接続し、デバッグができます。 モニタプログラムは、「M16C R8C FoUSB/UART デバッガ」インストール時にバンドルされ ますので、ユーザで準備する必要はありません。 また R8C ファミリの場合、R8C UART デバッガ起動時に自動的にモニタプログラムを書き 込みます。あらかじめ M16C FlashStarter 等のフラッシュライタでモニタプログラムを書き 込んでおく必要はありません。

a) High-performance Embedded Workshop を起動します。「スタート」ー「プログラム」 - 「Renesas」 - 「High-performance Embedded Workshop」 - 「High-performance Embedded Workshop」をクリックすると、「ようこそ!」ダイアログボックスが表示され ます。

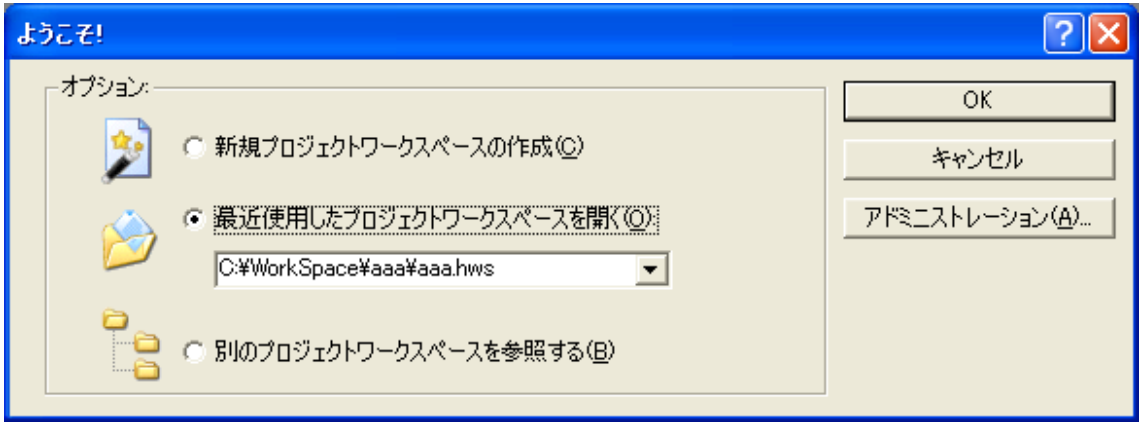

・[新規プロジェクトワークスペースの作成] ワークスペースを新規作成する場合に選択します。 ・[最近使用したプロジェクトワークスペースを開く] 既存のワークスペースを使用する場合に選択します。 開いたワークスペースの履歴が表示されます。 ・[別のプロジェクトワークスペースを参照する] 既存のワークスペースを使用する場合に選択します。 開いた履歴が残っていない場合に使用します。

既存のワークスペースを選択し、[OK]ボタンを押すと[t\)](#page-17-0)の画面になります。

b) [新規プロジェクトワークスペースの作成]ラジオボタンを選択し、[OK]ボタンを押して ください。

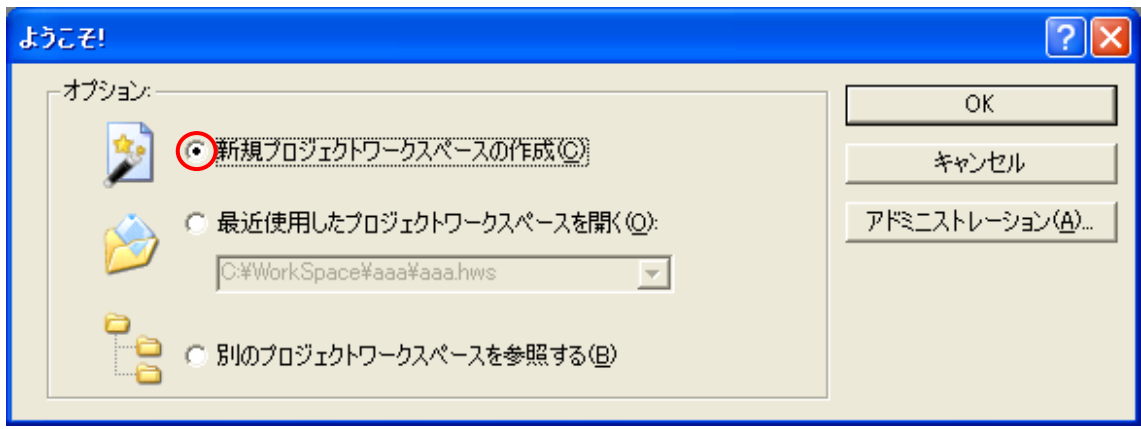

c) Project Generator が開始されます。ツールチェインがインストールされている場合、以 下の画面が開きます。

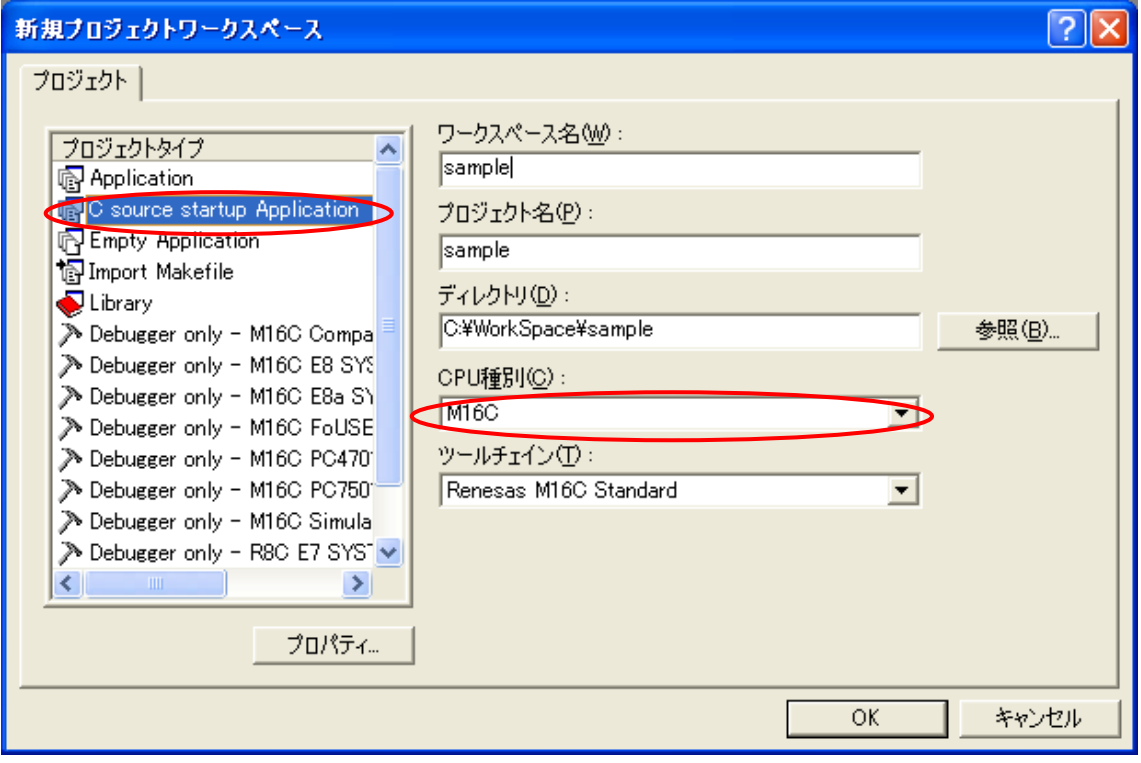

・[ワークスペース名]

新規作成するワークスペース名を入力してください。ここでは例として"sample"と入 力します。

- ・[プロジェクト名] プロジェクト名を入力してください。ワークスペース名と同じでよろしければ、入力す る必要はありません。
- ・[CPU 種別] 該当する CPU 種別を選択してください。R8C ファミリでは"M16C"を選択してください。

・[ツールチェイン]

ツールチェインをご使用になる場合、該当するツールチェイン名を選択してください。 使用しない場合、[None]を選択してください。

・[プロジェトタイプ]リストボックス 使用したいプロジェクトタイプを選択してください。ここでは例として、C スタートア ップに対応したプロジェクトタイプを選択します。

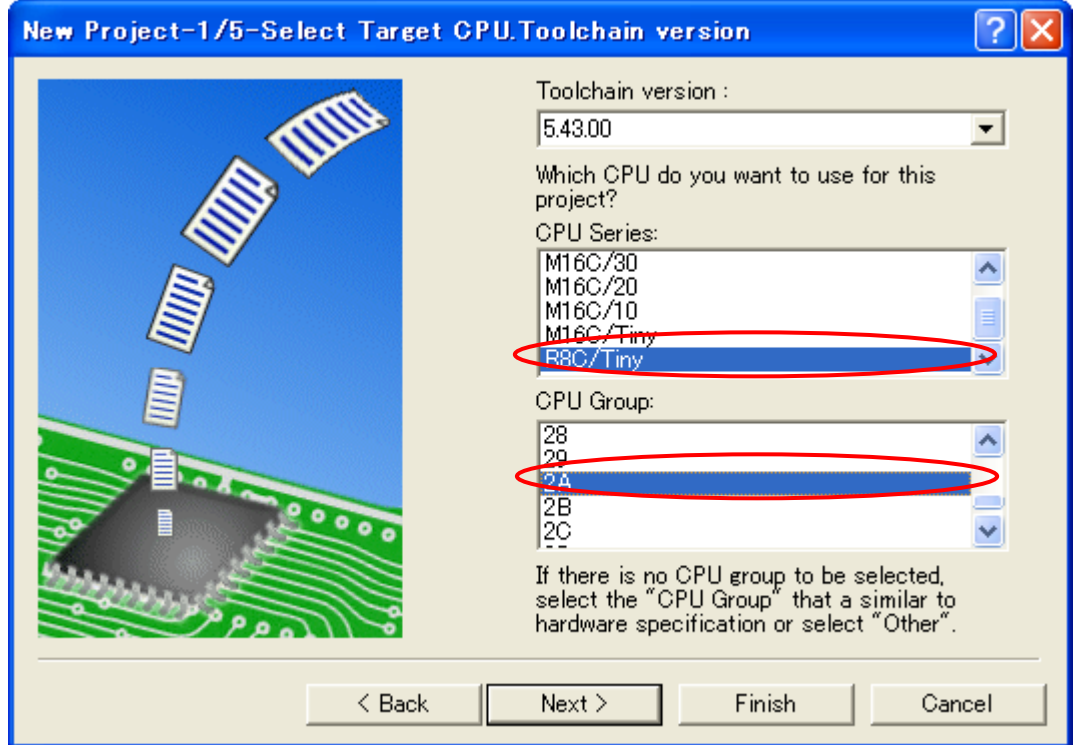

d) 次に、ツールチェインの設定を行います。

使用するツールチェインバージョン、CPU シリーズ、CPU グループを選択し、[Next]ボタンを 押してください。ここでは例として、R8C/2A グループを選択します。

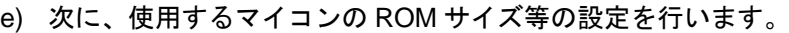

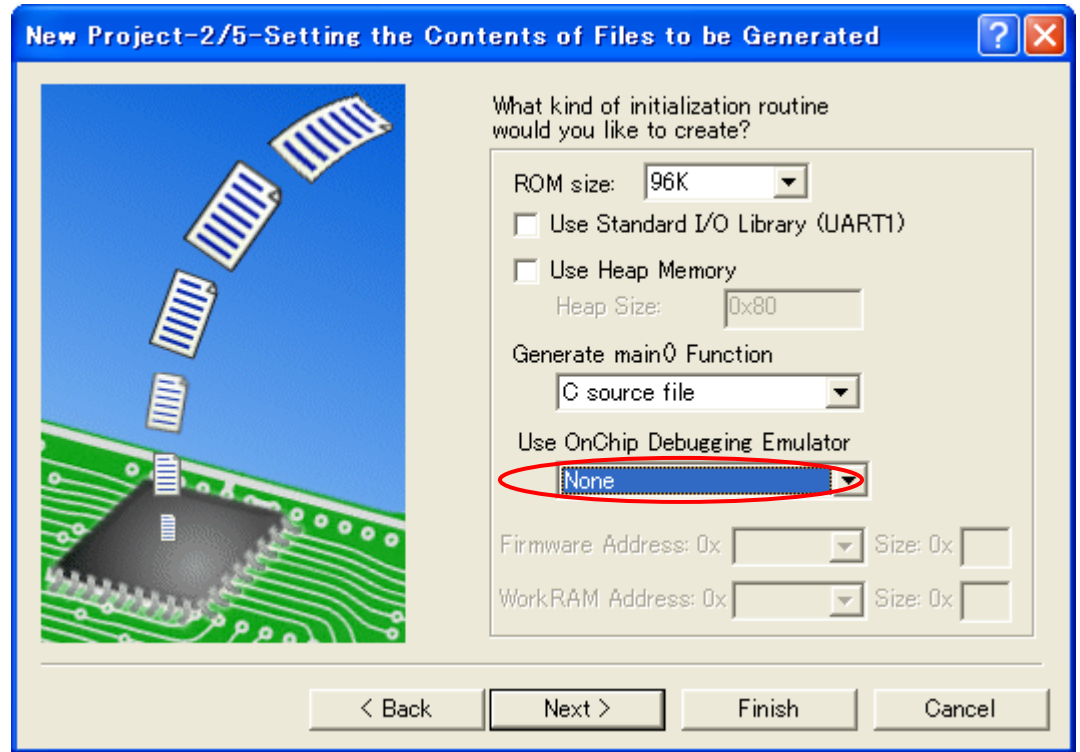

使用するマイコンの ROM サイズ、ヒープサイズ等を選択し、[Next]ボタンを押してください。 オンチップデバッギングエミュレータには"None"を選択してください。

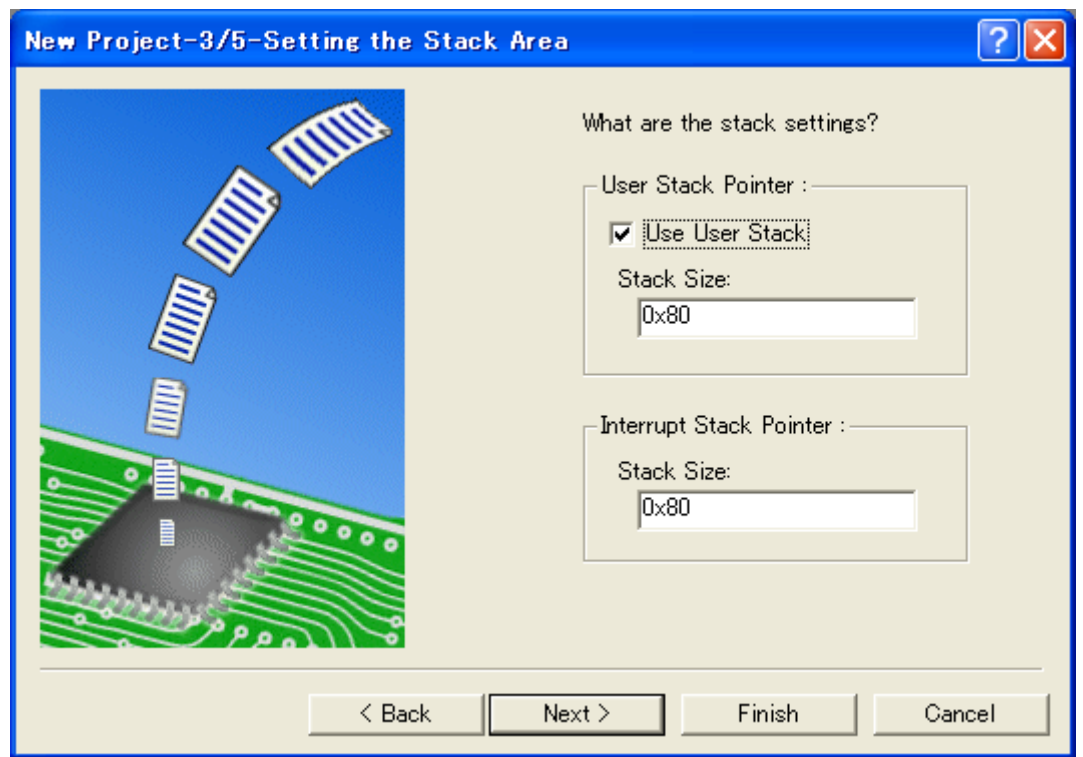

f) 次に、スタックの設定を行います。

スタックサイズ等を設定し、[Next]ボタンを押してください。

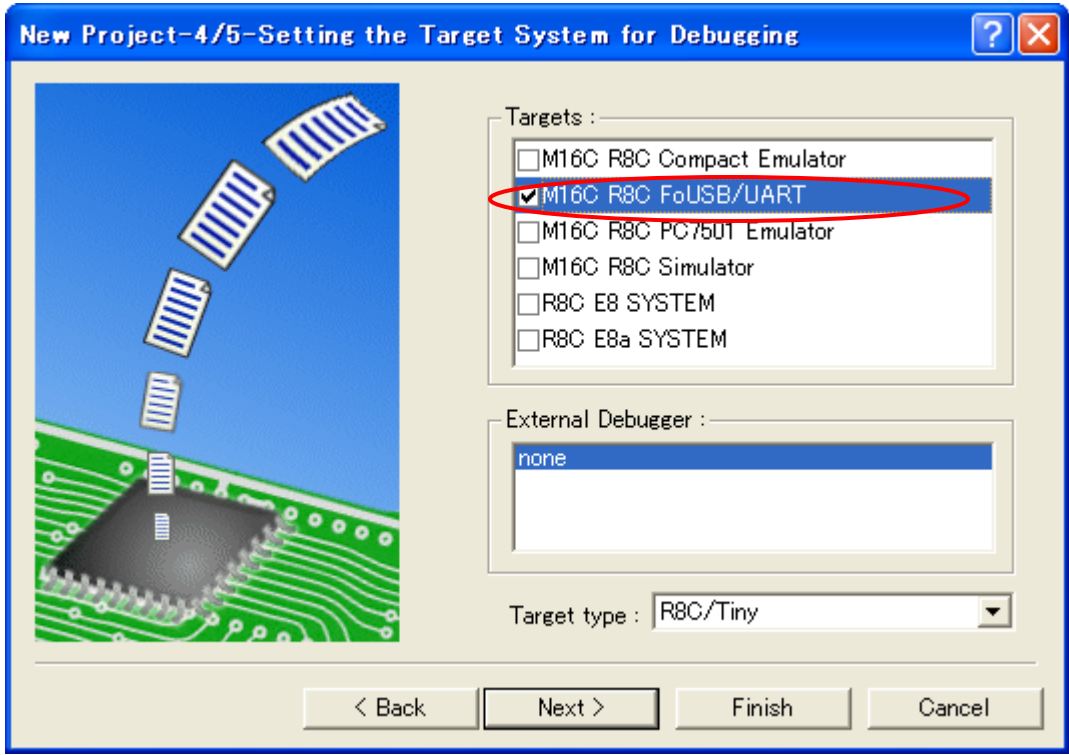

g) ツールチェインの設定が終了したら、以下の画面が表示されます。

ここで、M16C R8C FoUSB/UART にチェックし、[Next]ボタンを押してください。 必要であれば、他の製品にもチェックをしてください。

h) 次に、コンフィグレーションファイル名を設定します。 コンフィグレーションとは、デバッグ情報の出力の有無、および最適化の有無といった ビルドのオプションの設定内容に名前を付けて保持しているものです。

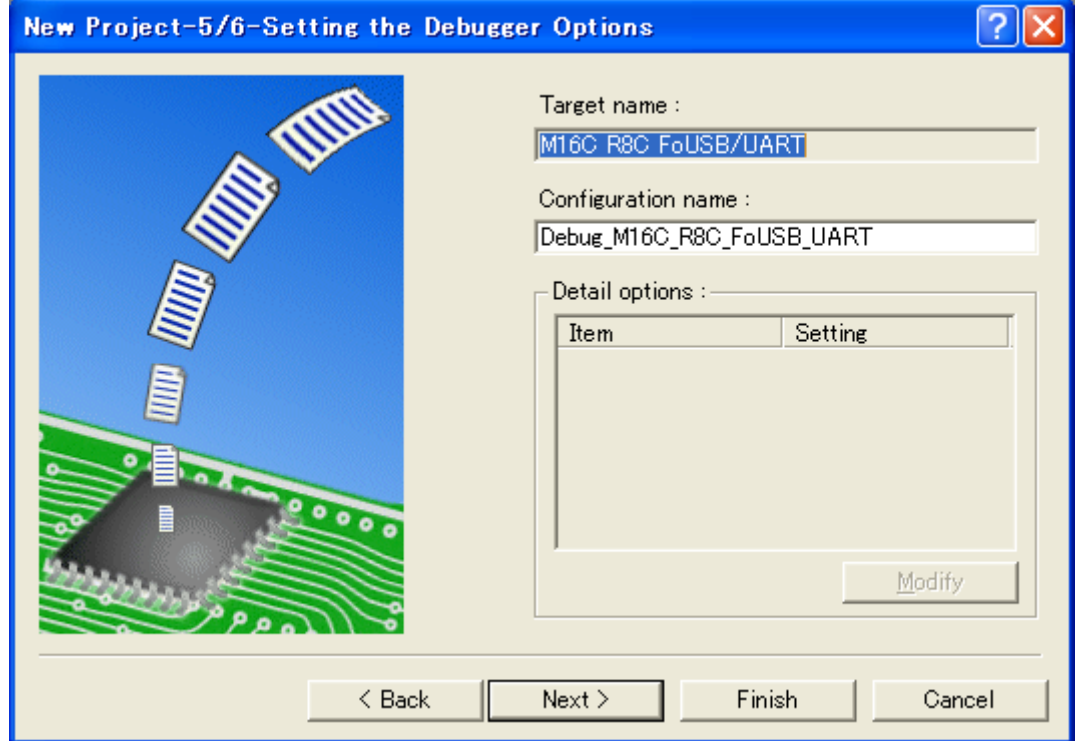

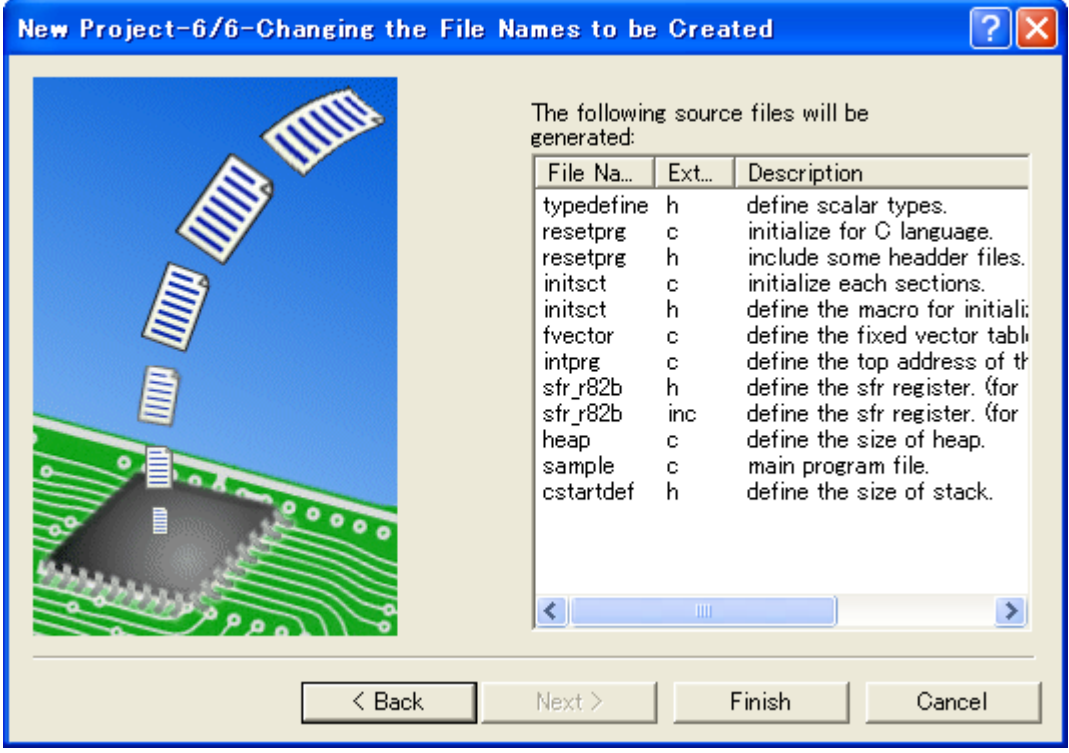

i) 最後に、生成するファイル名を確認します。

j) これまでの設定により High-performance Embedded Workshop が生成するファイルが 表示されます。[OK]ボタンを押すと、High-performance Embedded Workshop が起動し ます。

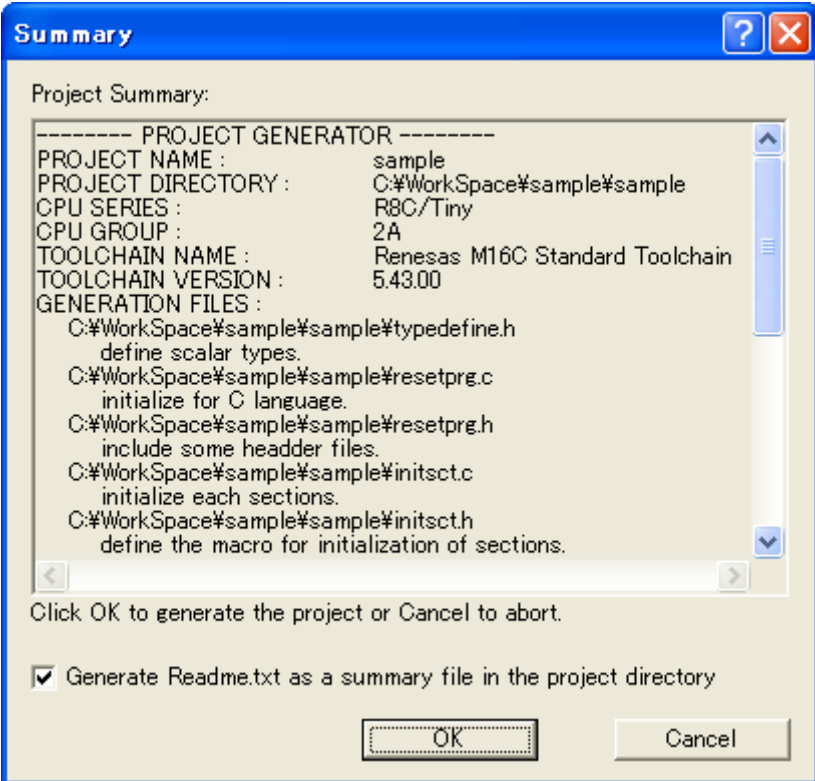

k) セクションアドレスの確認をします。「ビルド」-「Renesas M16C Standard Toolchain」 を選択してください。

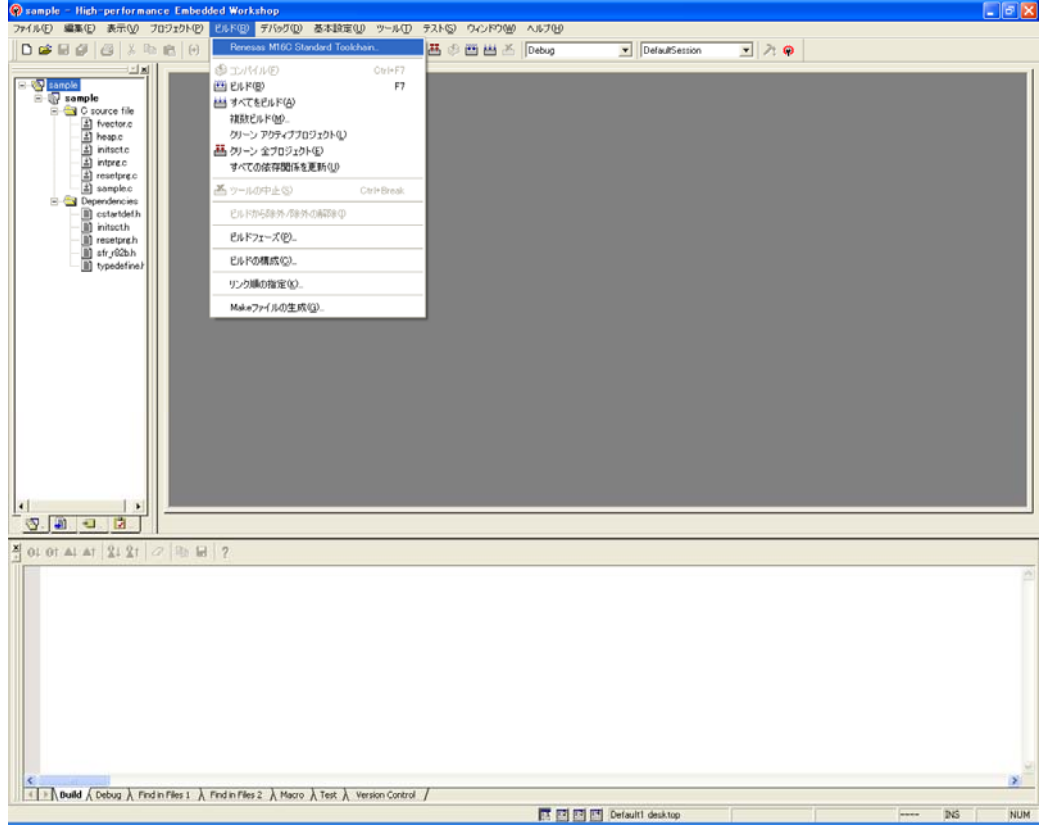

l) 「Renesas M16C Standard Toolchain」画面が表示されます。「リンカ」タブを選択し、カ テゴリの「セクション配置順序」を選択してください。セクションアドレスの先頭が、表 1 に示すモニタプログラム占有領域と重なっていない事を確認してください。重なって いる場合は、アドレス値を編集してください。

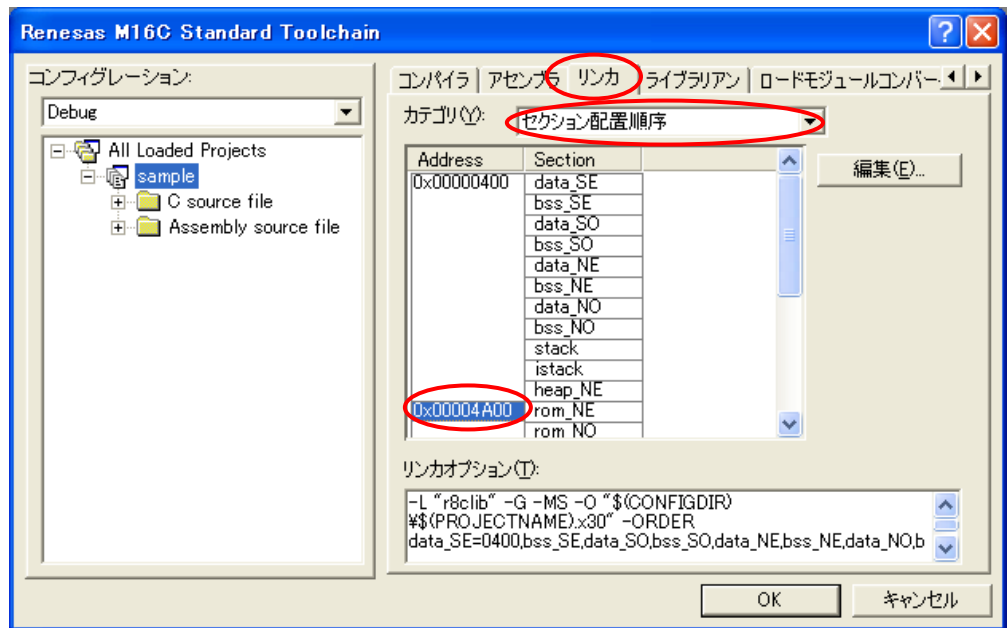

- $\Box$ e $\mathbf{X}$  $\boxed{\underline{\mathbf{v}}} \hspace{1.2cm} \boxed{\text{DefaultSection}} \hspace{1.2cm} \boxed{\mathbf{v}} \hspace{1.2cm} \boxed{\mathcal{P}} \hspace{1.2cm} \textcolor{red}{\widehat{\mathbf{Q}}}$ and the state of the state of the state of the state of the state of the state of the state of the state of the state of the state of the state of the state of the state of the state of the state of the state of the state ⊟≛∐  $\begin{array}{|c|c|c|c|c|c|} \hline . & . & . & . \\ \hline . & . & . & . & . \\ \hline . & . & .$  $\frac{1}{\sqrt{1+\lambda}}$  Build  $\sqrt{\lambda}$  Debug  $\lambda$  Find in Files 1  $\lambda$  Find in Files 2  $\lambda$  Macro  $\lambda$  Test  $\lambda$  Version Control / ■ 图图图 Default1 desktop レディ
- m) ソースプログラムをダブルクリックするとエディタが起動し、編集ができます。

n) プログラム作成後、「ビルド」-「ビルド」または「すべてをビルド」でビルドできます。

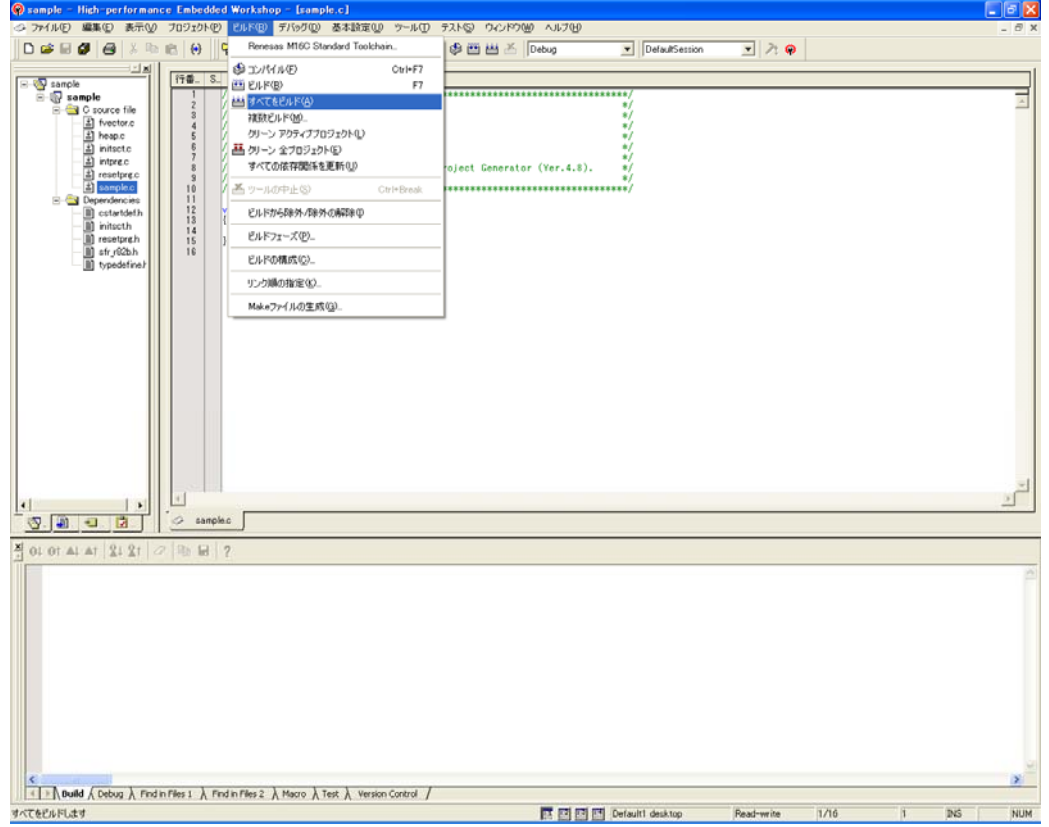

o) ビルドの結果が表示されます。

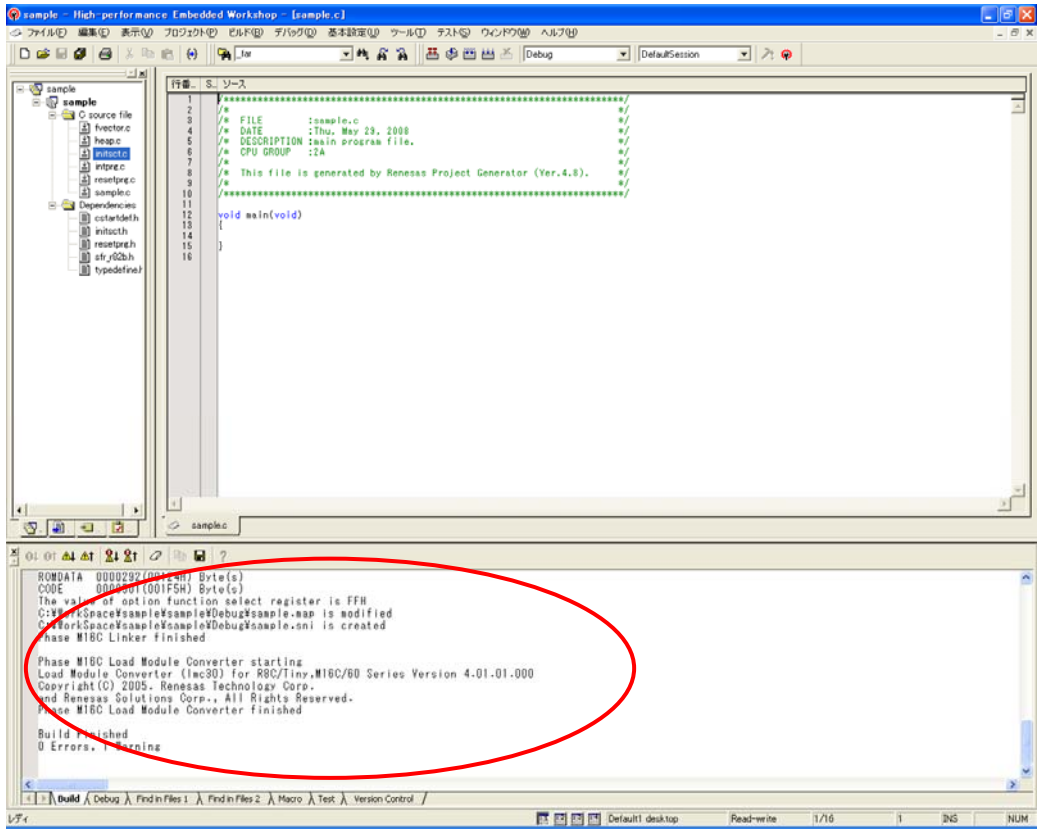

p) 次に、ターゲットと接続します。R8C UART デバッガを使用する設定があらかじめ登録 されているセッションファイルに切り替えることにより、簡単に接続できます。

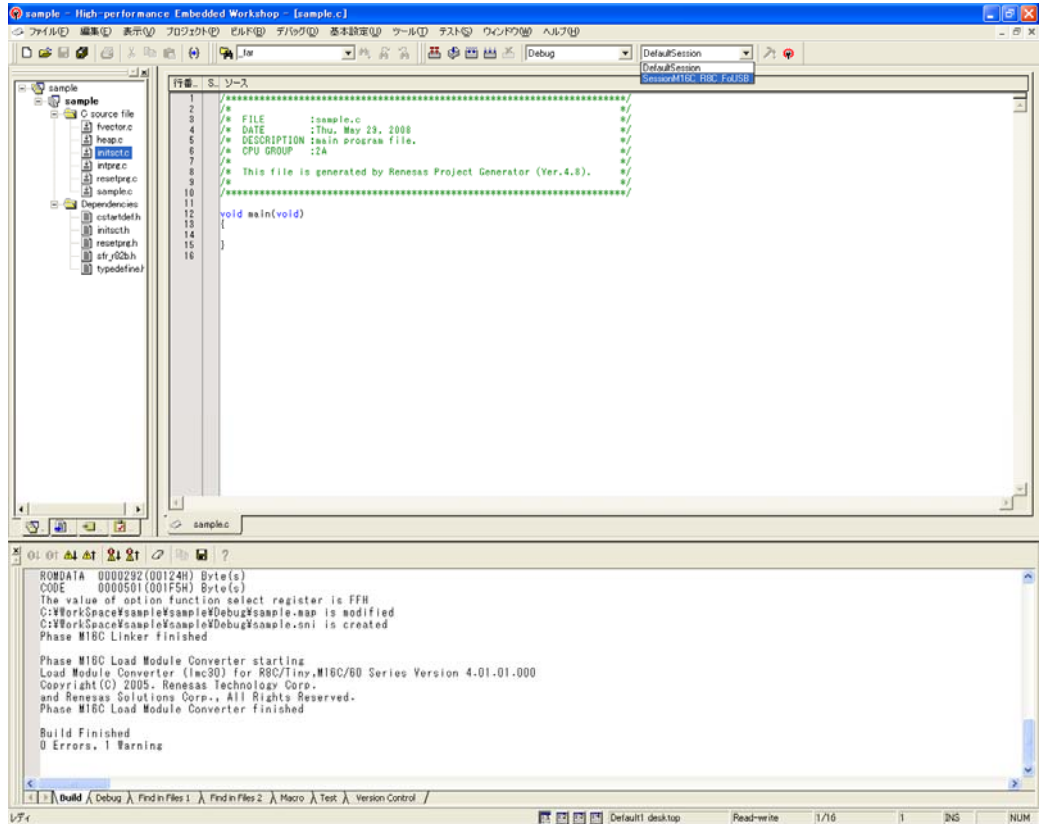

q) Init 画面が表示されます。[Serial]ラジオボタンを選択し、[参照]ボタンを押してください。

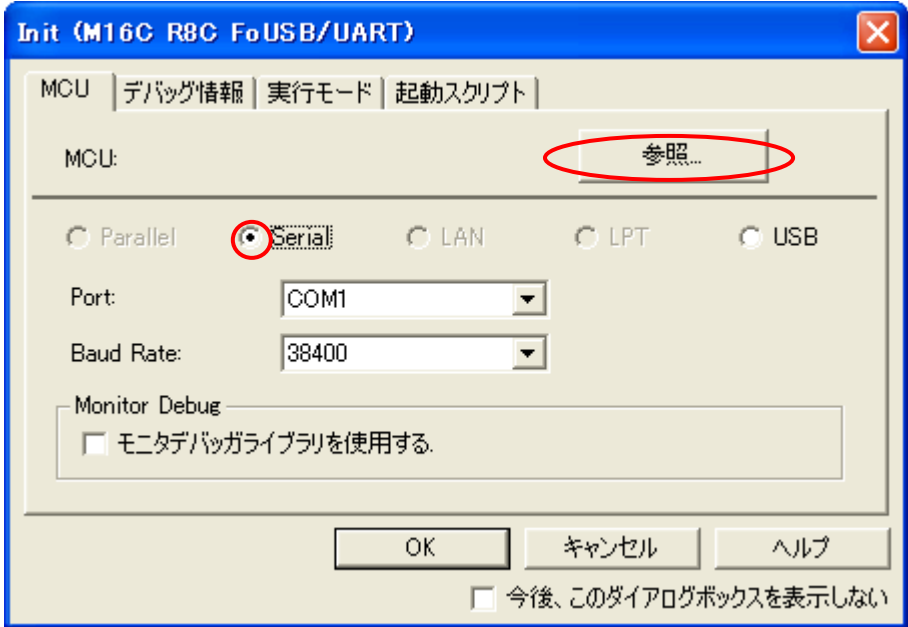

r) 「R8C-Tiny Series」を選択してください。

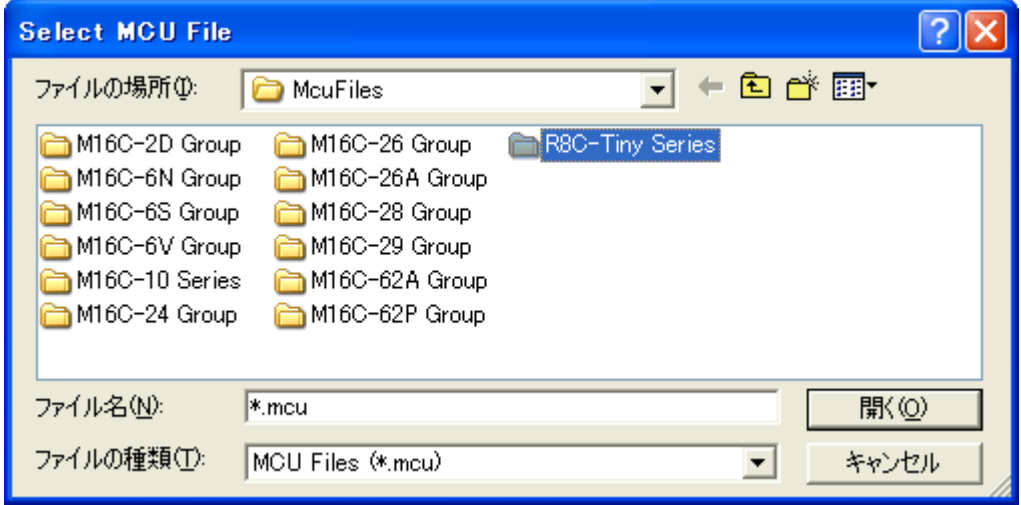

s) MCU ファイルは、グループとメモリサイズにより以下の MCU ファイルを選択してくだ さい。

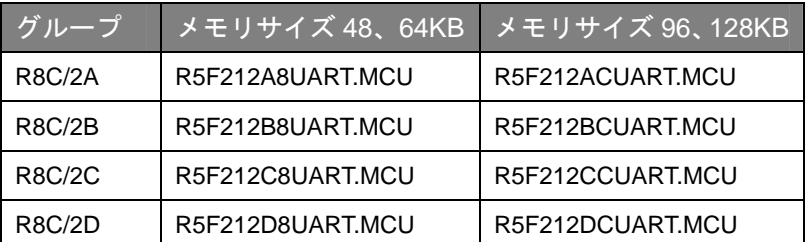

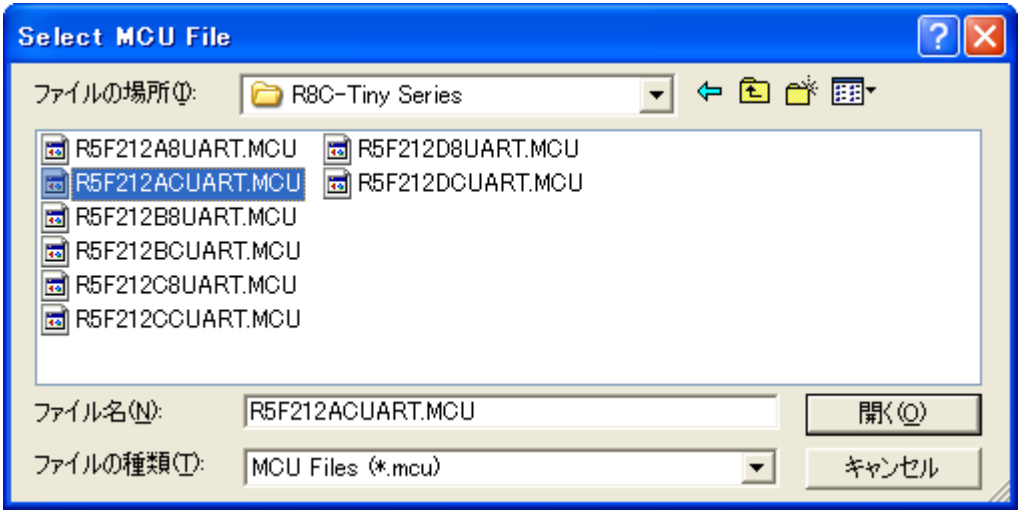

<span id="page-17-0"></span>t) COM ポートとボーレートを選択し、「OK」を押すとモニタプログラムをダウンロードし ます。

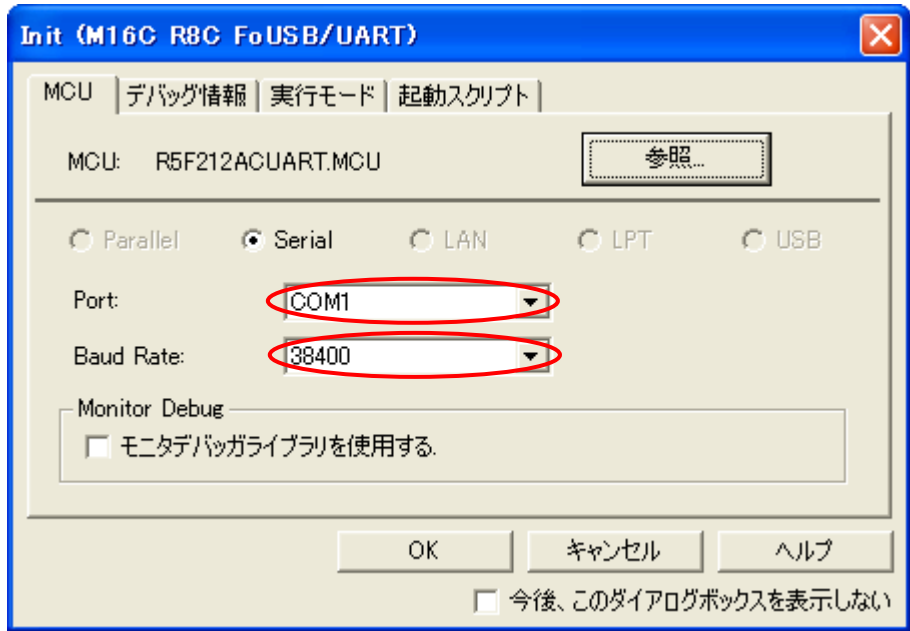

u) 「デバッグ」-「ダウンロード」-「ダウンロードファイル(X30 ファイル)」でユーザ プログラムをダウンロードします。

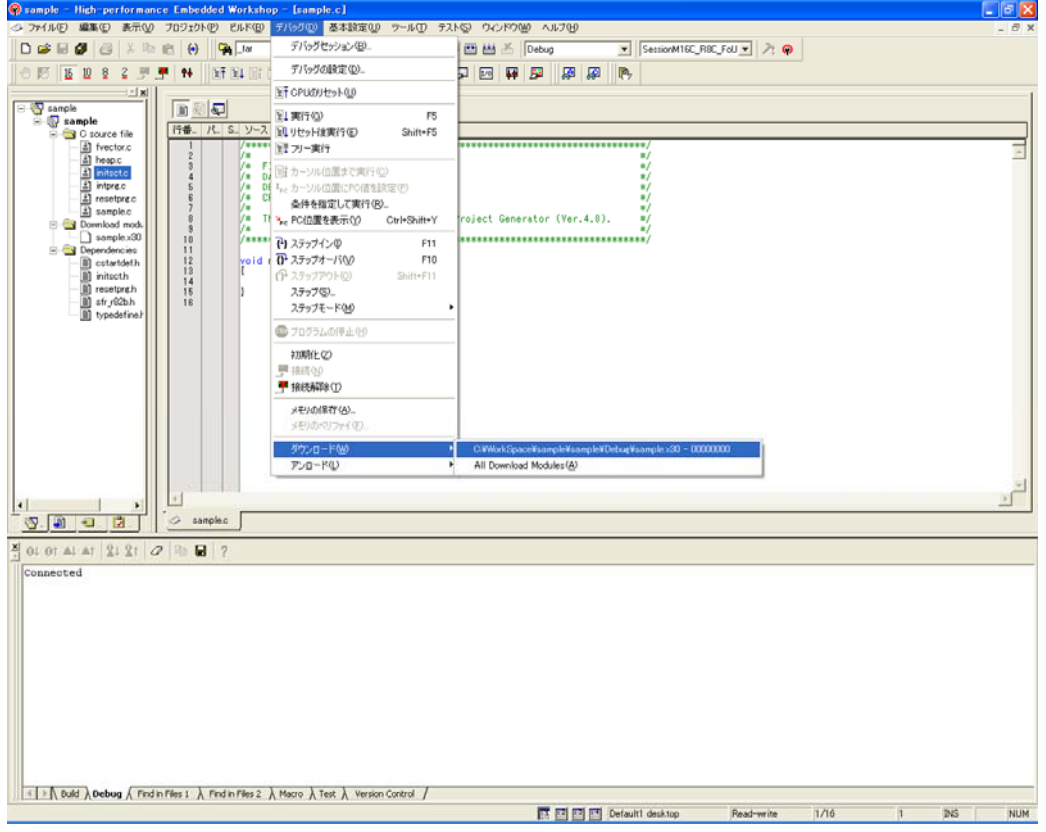

v) 「デバッグ」-「CPU のリセット」でユーザプログラムをリセットします。

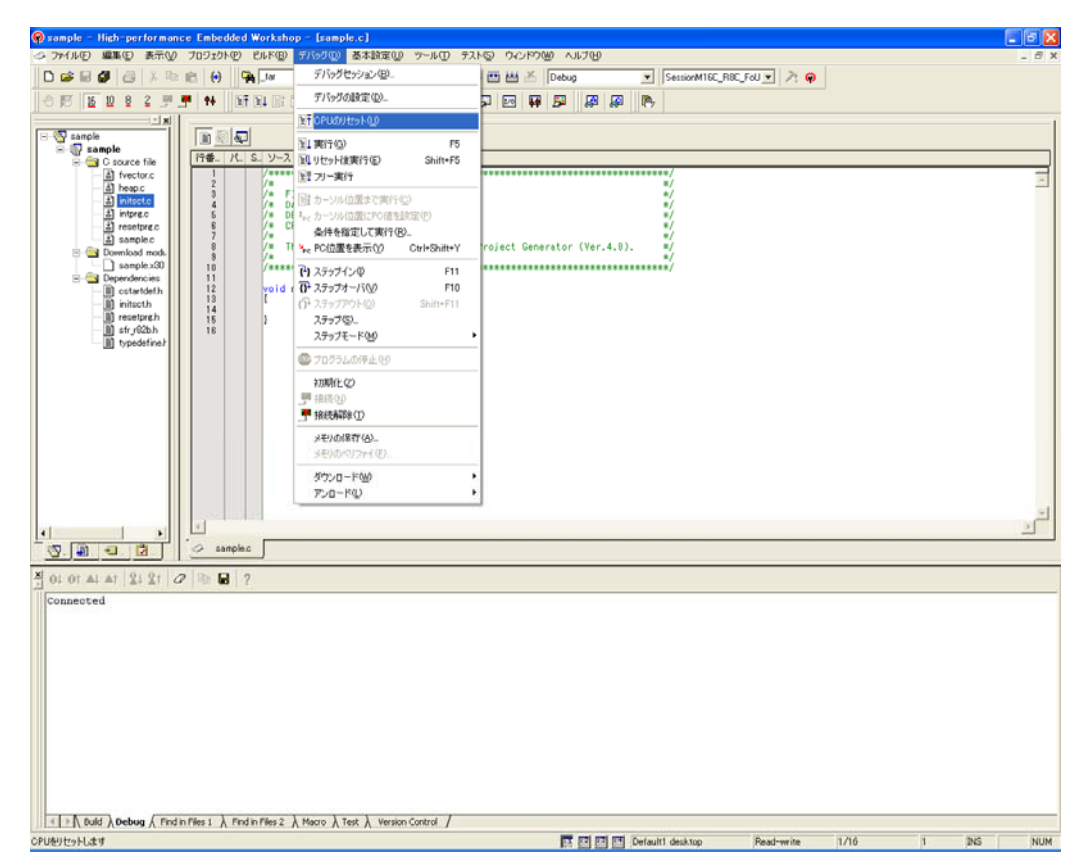

w) ユーザプログラムの先頭にカーソルが移動し、デバッグを開始できます。

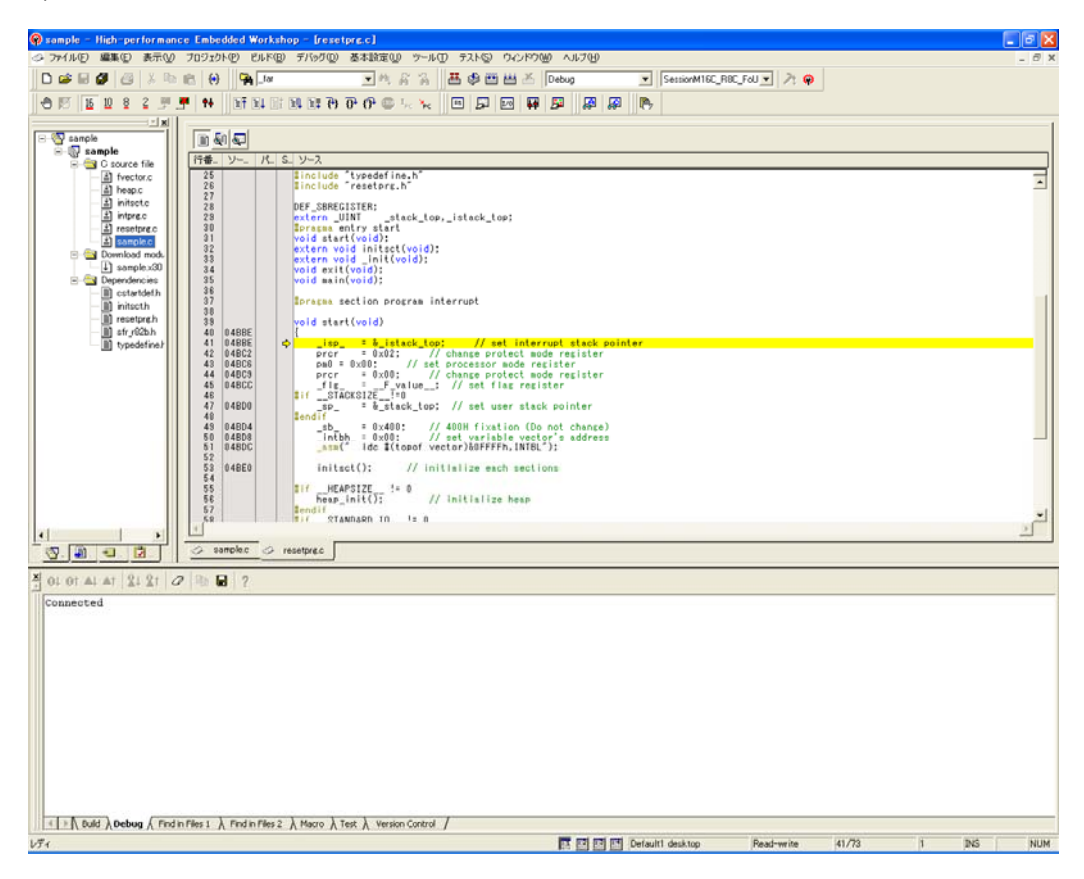

# <span id="page-20-0"></span>**3. R8C UART** デバッガ使用時のメモリマップ

図 [4](#page-20-1)に 64KB内蔵版のメモリマップを示します。

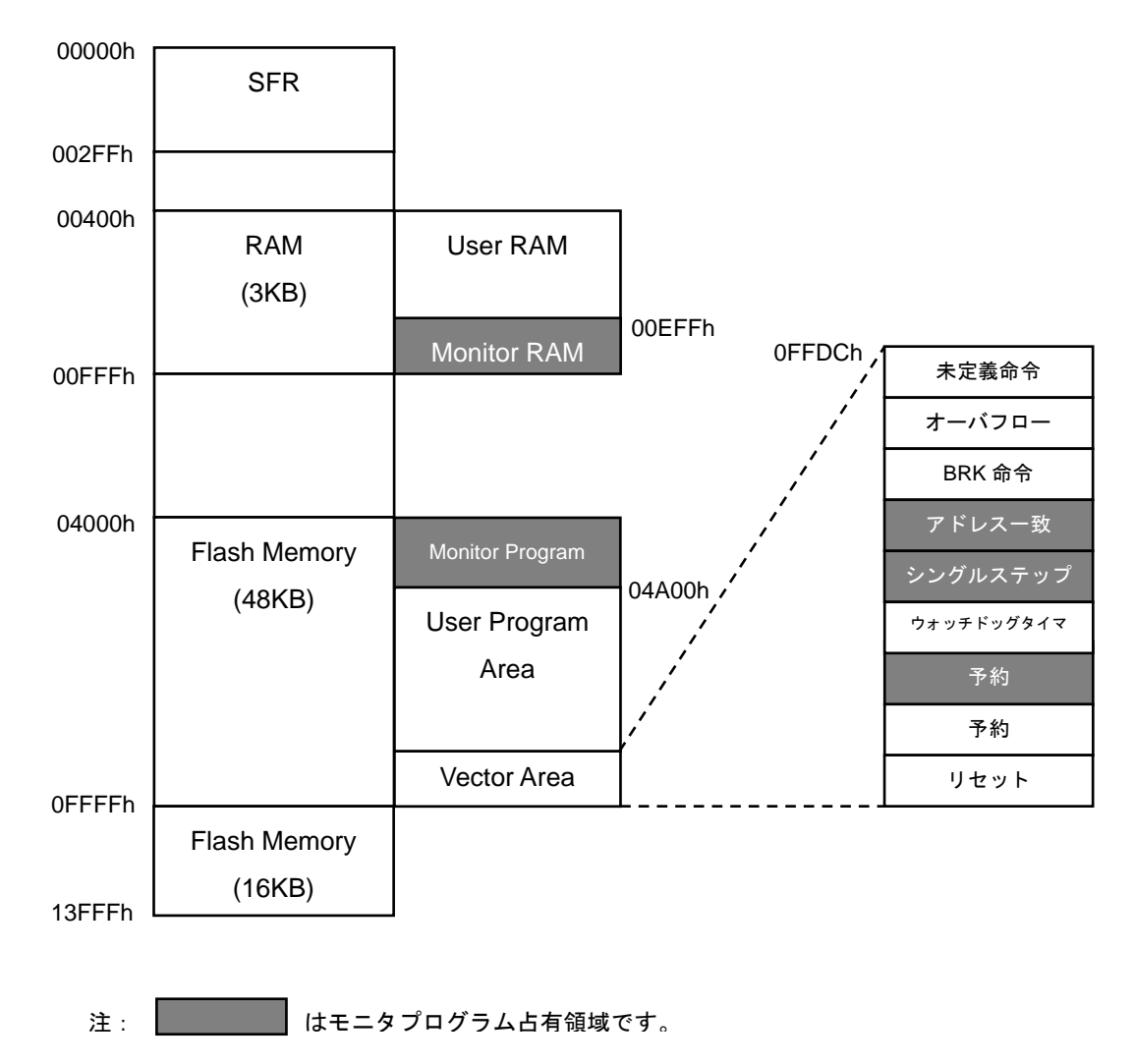

<span id="page-20-1"></span>図 **4 64KB** 内蔵版メモリマップ

図 [5](#page-21-0)に 128KB内蔵版のメモリマップを示します。

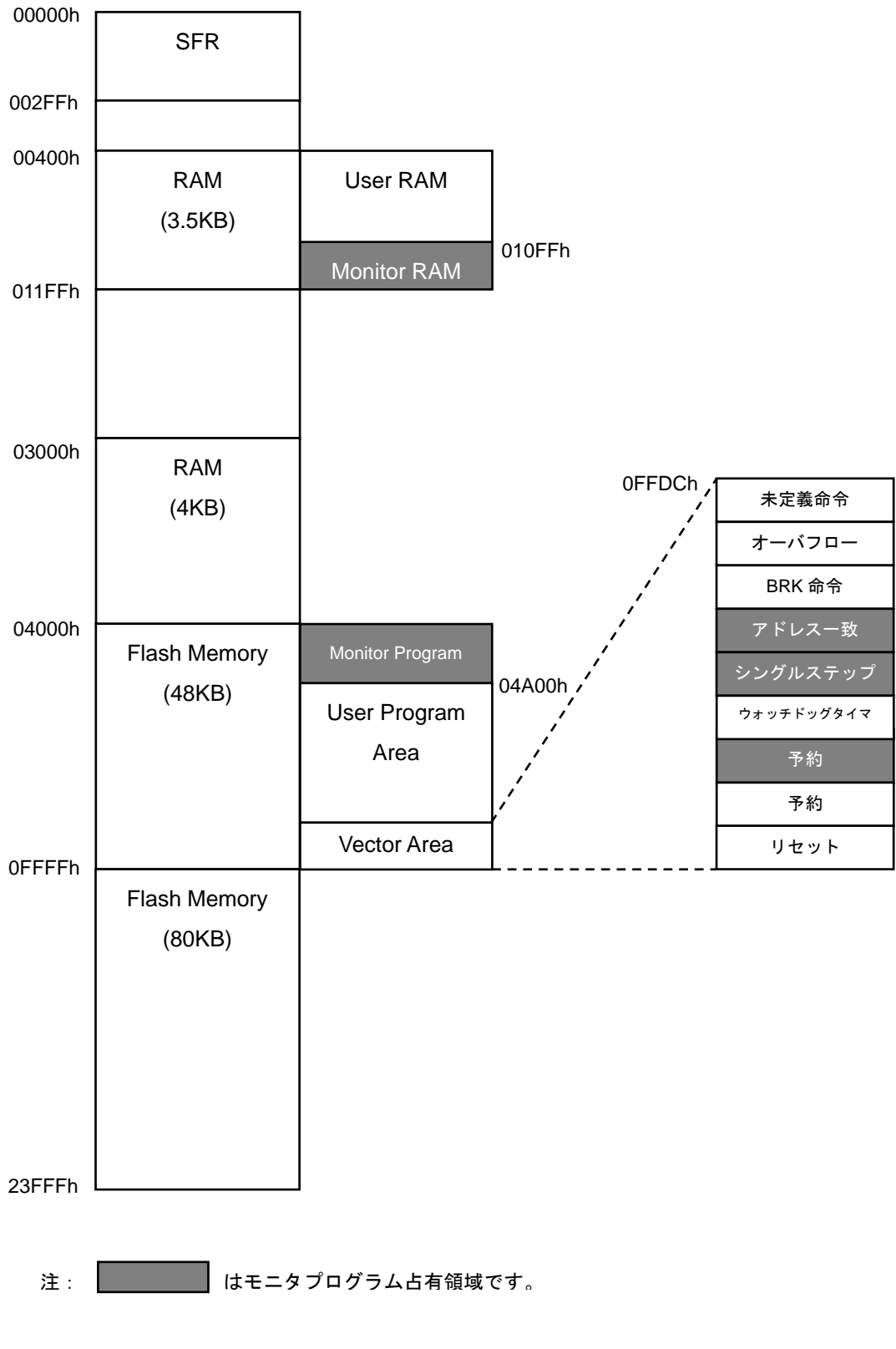

<span id="page-21-0"></span>図 **5 128KB** 内蔵版メモリマップ

<span id="page-22-0"></span>**4.** モニタプログラム占有領域

| ROM / RAM     | モニタプログラム占有領域                                                                                             |
|---------------|----------------------------------------------------------------------------------------------------|
| 48KB / 2.5KB  | フラッシュメモリ 4000h~49FFh<br>ベクタ等 FFE8h~FFEBh,FFECh~FFEFh,<br>$FFF4h\sim FFF7h$                               |
| 64KB / 3KB    | $RAM$ FFFh $\sim$ FFFh<br>フラッシュメモリ 4000h~49FFh<br>ベクタ等 FFE8h~FFEBh,FFECh~FFEFh,<br>$FFF4h \sim FFF7h$    |
| 96KB / 7KB    | $RAM 10$ FFh $\sim$ 11FFh<br>フラッシュメモリ 4000h~49FFh<br>ベクタ等 FFE8h~FFEBh,FFECh~FFEFh,<br>$FFF4h \sim FFF7h$ |
| 128KB / 7.5KB | $RAM$ 10FFh $\sim$ 11FFh<br>フラッシュメモリ 4000h~49FFh<br>ベクタ等 FFE8h~FFEBh.FFECh~FFEFh.<br>$FFF4h \sim FFF7h$  |

表 1 モニタプログラム占有領域

- **5. R8C UART** デバッガ使用時の注意事項
- **5.1. R8C UART** デバッガ終了後、通信速度を変更して再度 **R8C UART** デバッ ガを起動する場合

R8C UART デバッガ終了後、ターゲットマイコンはボーレート値を維持します。そのため、 通信速度を変更して再度 R8C UART デバッガを起動した場合、通信エラーが発生します(前 回の通信速度を使用する場合は R8C UART デバッガを起動できます)。 通信速度を変更する場合、ターゲットの電源をオフにしてから、再度電源を投入してくだ さい。

# **5.2.** ユーザプログラムの **ID** コードについて

R8C UARTデバッガを使用する場合、ユーザプログラムのIDコードは必ずオール**FFh**にして ください。

| アドレス                  | ID No.          | ベクタテーブル      |
|-----------------------|-----------------|--------------|
| 0FFDFh - 0FFDCh       | ID <sub>1</sub> | 未定義命令        |
| $0$ FFE3h $ 0$ FFE0h  | ID <sub>2</sub> | オーバフロー       |
| $0$ FFE7h – $0$ FFE4h |                 | BRK 命令       |
| OFFEBh-OFFE8h         | ID <sub>3</sub> | アドレス一致       |
| OFFEFh-OFFECh         | ID <sub>4</sub> | シングルステップ     |
| $0$ FFF3h $ 0$ FFF0h  | ID <sub>5</sub> | ウォッチドッグタイマ、  |
|                       |                 | 発振停止検出、電圧監視2 |
| OFFF7h - OFFF4h       | ID <sub>6</sub> | 予約           |
| OFFFBh-OFFF8h         | ID <sub>7</sub> | 予約           |
| OFFFFh-OFFFCh         | (注1)            | リセット         |

表 2 ID コードの格納番地

注 1:0FFFFh 番地に設定する値は、ハードウエアマニュアルを参照してください。

## <span id="page-23-0"></span>**5.3.** ユーザプログラムのダウンロード可能領域について

R8C UARTデバッガを使用する場合[、図](#page-20-1) 4[、図](#page-21-0) 5に示すようにRAM、Flash Memoryの一部 をモニタプログラムが使用します。R8C UARTデバッガは、ユーザプログラムがモニタプ ログラムと重なった場合、モニタプログラムと重なった領域のみダウンロードを行いませ ん。

このとき、R8C UART デバッガはエラー出力をしませんのでご注意ください。エラー出力 を行う場合は、以下の設定を行ってください。

a) 「firm.c」を作成し、以下の内容を記述してください。

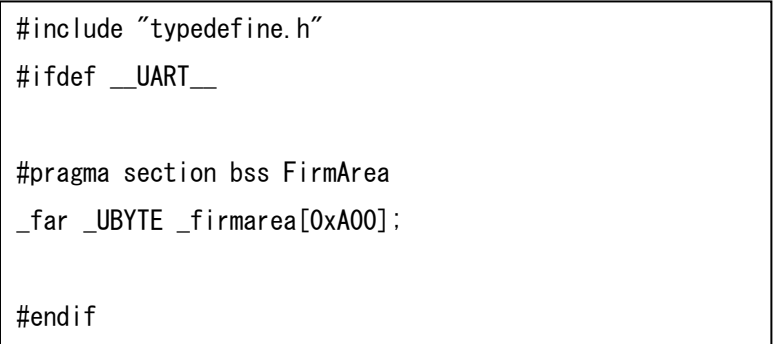

b) 作成したファイルをプロジェクトに追加します。「プロジェクト」-「ファイルの追加」 を選択してください。ファイルの選択画面が表示されるので「firm.c」を選択してくださ い。

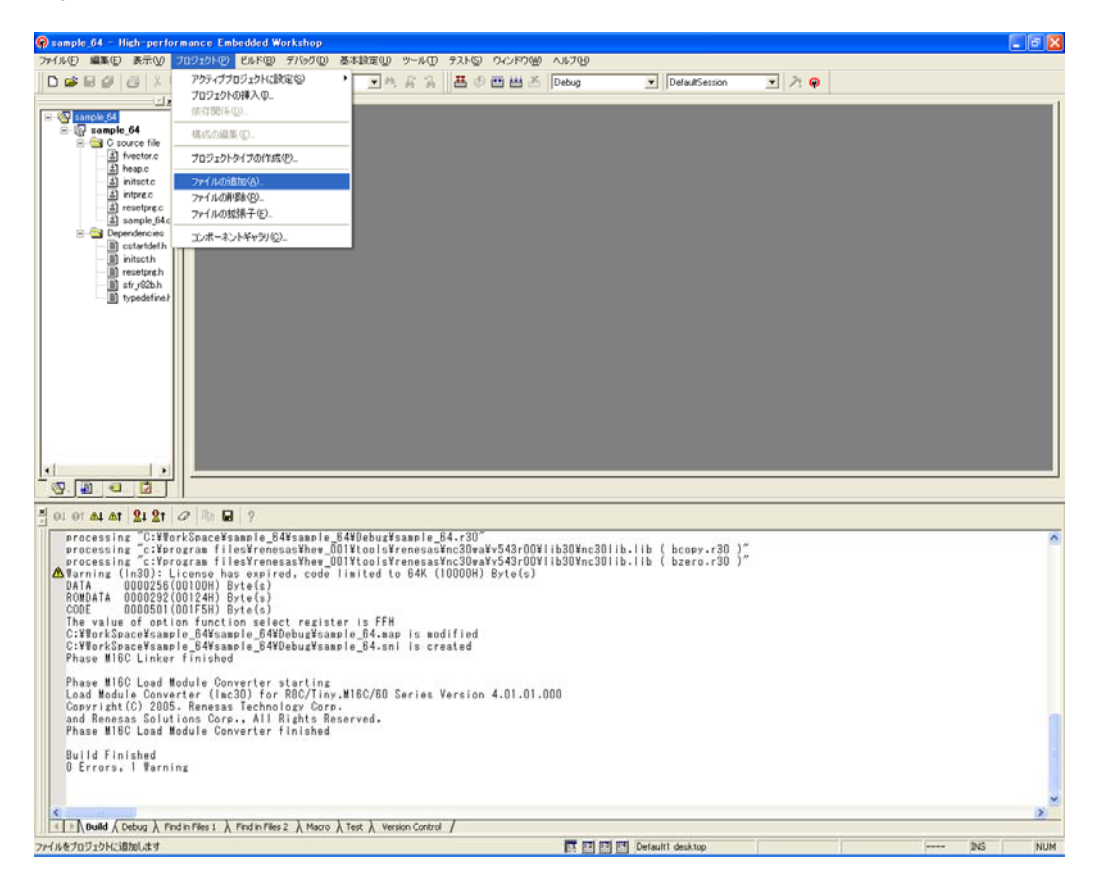

c) コンパイルオプションを追加します。「ビルド」-「Renesas M16C Standard Toolchain」 を選択してください。

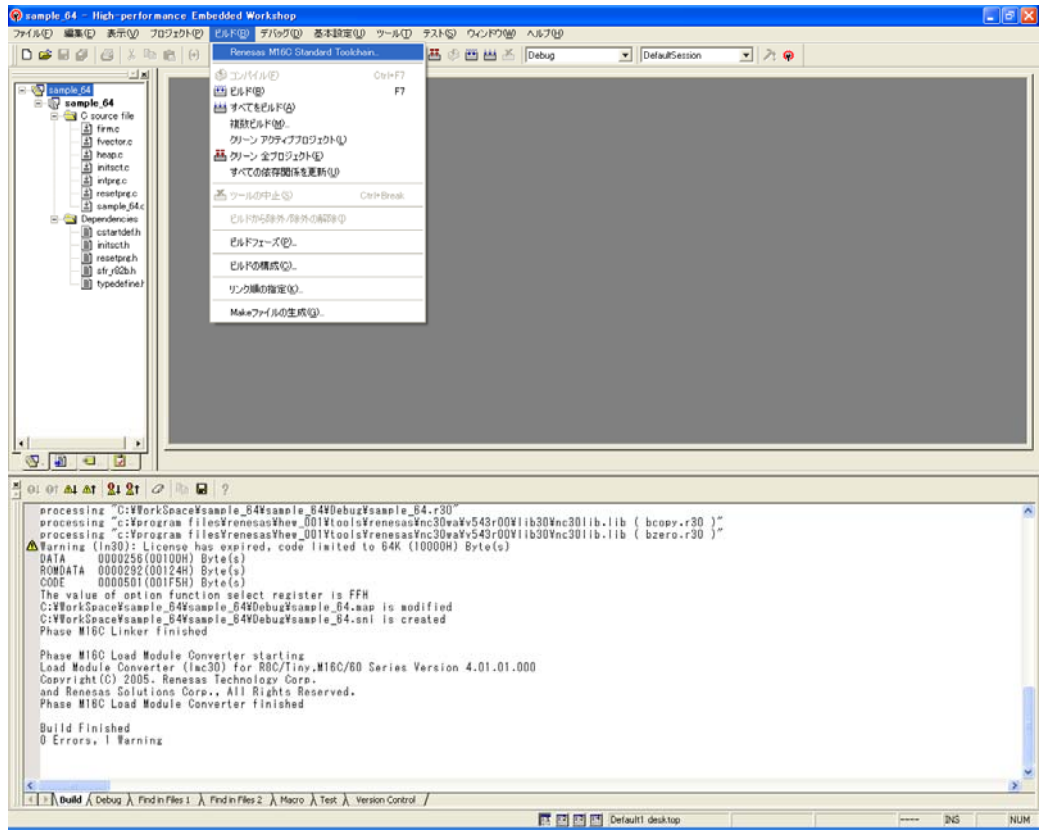

d) 「Renesas M16C Standard Toolchain」が表示されます。「オプション項目」を「識別子 定義」に変更し、「追加」ボタンを押下してください。

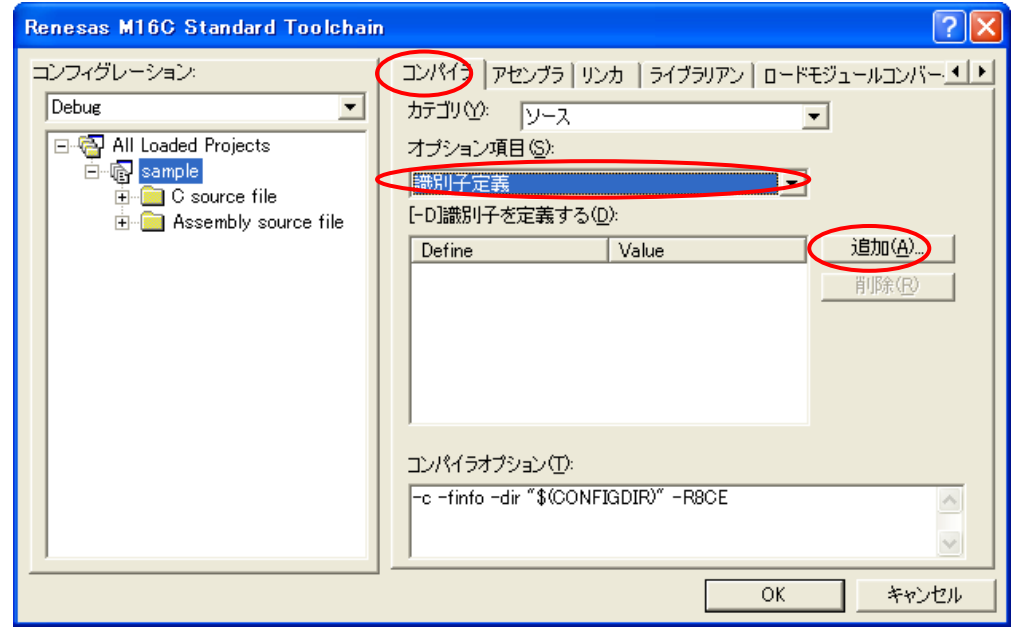

e) 「識別子の定義」画面が表示されます。マクロ名に「\_\_UART\_\_」と記述し「OK」ボタ ンを押下してください。

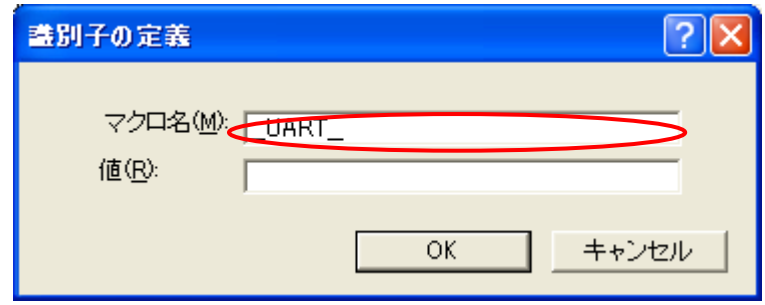

- f) リンカオプションの設定を行います。「Renesas M16C Standard Toolchain」画面で「リン カ」タブを選択し、カテゴリの「セクション配置順序」を選択してください。表 1 に示す モニタプログラム占有領域の先頭アドレスに以下のセクションを追加してください。
	- ・メモリサイズ:48KB FirmArea\_NE ・メモリサイズ:64、96、128KB
	- FirmArea\_FE

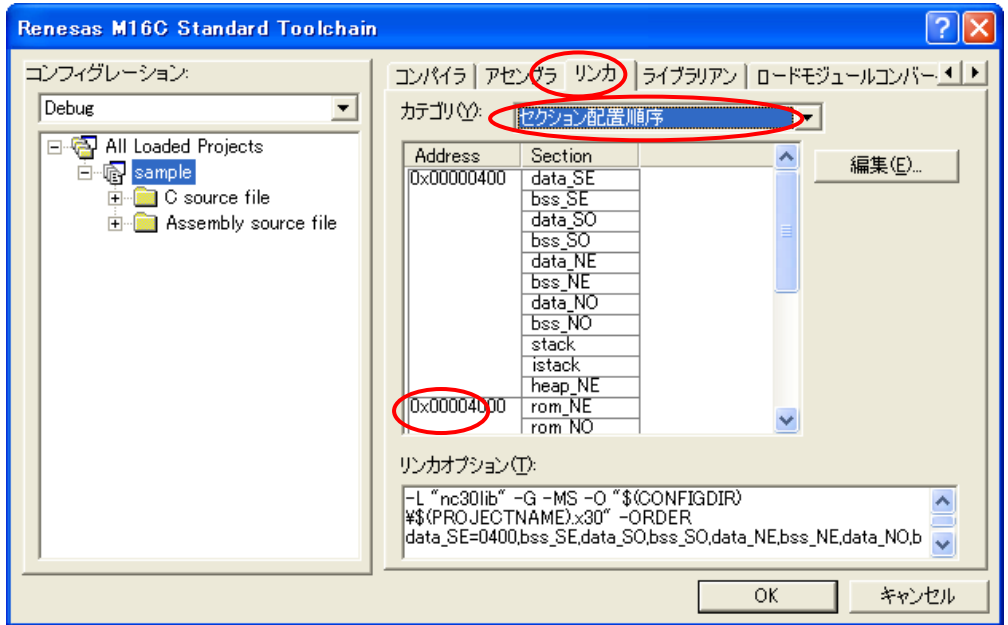

以上の設定により、ユーザプログラムがモニタプログラム占有領域と重なった場合はエ ラーが出力されるようになります。

## <span id="page-26-0"></span>**5.4.** 周波数特性について

モニタプログラムは、下記に示すメインクロック(Xin)の周波数の範囲内で動作します。 下記以外の周波数については動作しない場合がありますので、この範囲の周波数を持つ発 振子を使用してください。

1MHz $(Min.) \sim 20$ MHz $(Max.)$ 

各周波数と通信可能速度を表 3 に示します。ただし、上記の周波数の範囲でも、メインク ロックを分周して 1MHz 未満で使用すると、動作しない場合がありますのでご注意くださ い。

| 周波数   | 通信速度 (bps) |          |                     |          |          |          |  |  |
|-------|------------|----------|---------------------|----------|----------|----------|--|--|
|       | 1200       | 2400     | 4800                | 9600     | 19200    | 38400    |  |  |
| 20MHz | ×          | ×        | O                   |          |          |          |  |  |
| 16MHz | ×          | $\times$ | $\scriptstyle\rm C$ | ( )      | €        |          |  |  |
| 14MHz | ×          | ×        | ◯                   | ∩        |          |          |  |  |
| 12MHz | ×          | ×        | ∩                   | ∩        | ◯        |          |  |  |
| 10MHz | $\times$   |          | ∩                   | ∩        |          |          |  |  |
| 8MHz  | ×          |          | ◯                   | ∩        |          |          |  |  |
| 6MHz  | ×          |          | ◯                   | ∩        |          |          |  |  |
| 4MHz  |            | ∩        | ∩                   | ∩        |          | ×        |  |  |
| 2MHz  |            | ⌒        | ◯                   | ∩        | $\times$ | $\times$ |  |  |
| 1MHz  |            |          |                     | $\times$ | $\times$ | ×        |  |  |

表 3 各周波数の通信可能速度

○:通信可

×:通信不可

注:温度、電圧などの条件によっては、通信できない場合があります。その時は通信速度を 下げてご使用ください。

### <span id="page-27-0"></span>**5.5. SFR** 操作に関する制限事項

表 4 にレジスタ操作に関する制限事項を示します。なお、変更が禁止されているレジスタ を変更した場合、モニタプログラムは正常に動作しません。

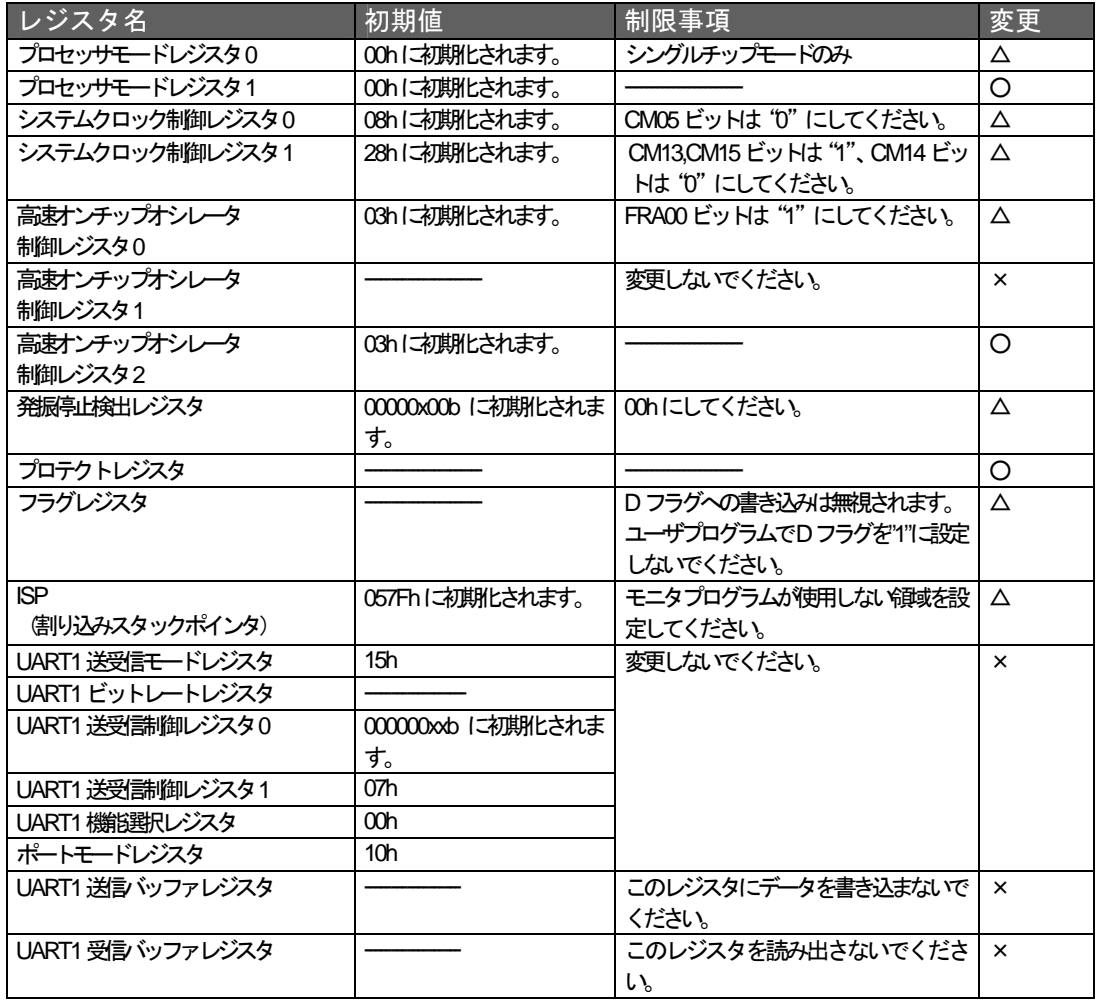

#### 表 4 SFR 操作に関する制限事項

○:変更可能 ×:変更禁止 △:変更可能(一部制限あり)

## **5.6.** ストップモード、ウエイトモードに関する制限事項

ユーザプログラム上でストップモード、ウエイトモードを使用する場合、R8C UART デバ ッガはフリーランモードで起動するようにし、あらかじめ、RAM ウインドウ、C ウォッチ ウインドウ、ASM ウインドウを閉じてください。また、ストップモード、ウエイトモード を解除した後にブレークポイントを設定するなどして、ブレークポイントで止まるまで、 R8C UART デバッガの操作をしないようにしてください。

## **5.7.** ウォッチドッグタイマについて

モニタプログラム動作中はウォッチドッグタイマのリフレッシュを行います。ウォッチド ッグタイマを使用したユーザプログラム実行中に、例えばメモリ内容の参照や変更などの 操作によってモニタプログラムが介在した場合、ウォッチドッグタイマがリフレッシュさ れますのでご注意ください。

# <span id="page-28-0"></span>**5.8.** ユーザプログラムのリアルタイム性について

・Sampling Run(サンプリング)モード サンプリングモードでは、Go 実行時および Come 実行時にユーザプログラムの実行状態 を定期的に監視します。そのため、ブレークなどによるユーザプログラムの停止を検出す ることができます。通常のデバッグを行うときに選択してください。

・Free Run(フリーラン)モード

フリーランモードでは、Go 実行時および Come 実行時にユーザプログラムの実行状態を 監視しません。そのため、ユーザプログラムのリアルタイム性は確保されますが、ブレー クなどによるユーザプログラムの停止を検出できません。したがって、ユーザプログラム が停止しても、R8C UART デバッガは Go 実行および Come 実行動作を停止しません。 R8C UART デバッガを停止させるには、STOP ボタンを押してください。

注:フリーランモード時、RAM ウインドウ、C ウォッチウインドウ、ASM ウインドウを 閉じた状態で使用してください。

# <span id="page-29-0"></span>**5.9.** 例外的なステップ実行について

・ソフトウエア割り込み命令

ソフトウエア割り込みを発生させる命令(未定義命令、オーバフロー、BRK 命令、INT 命令)の命令内部処理を連続してステップ実行はできません。

例)INT 命令の場合

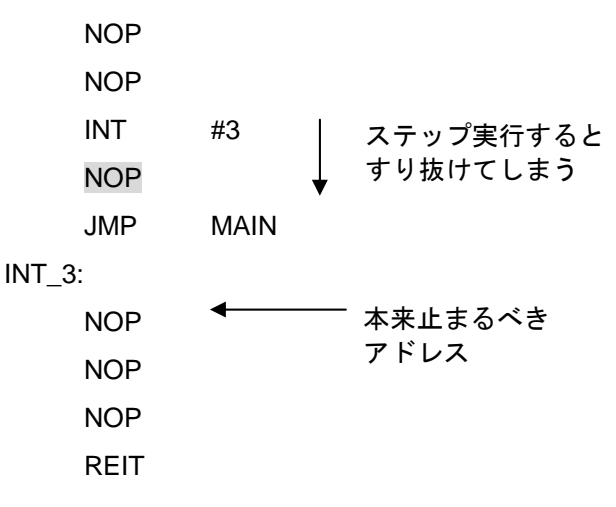

・INT 命令

INT 命令を用いたプログラムのデバッグは、INT 命令内部処理にソフトウエアブレークを 設定し、Go コマンドと共に使用してください。

例)

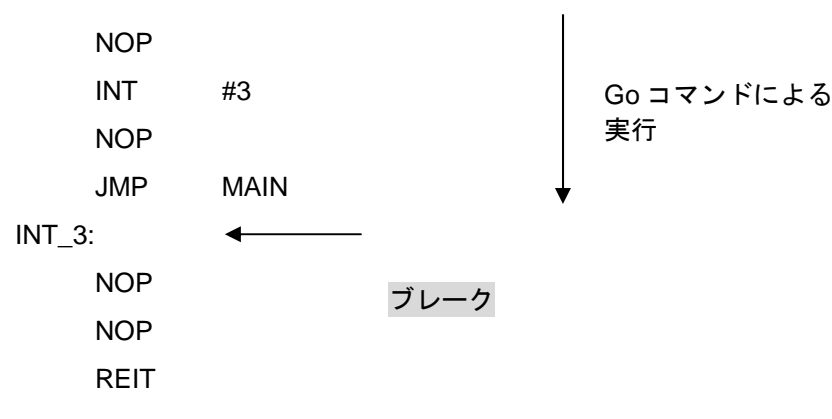

#### <span id="page-30-0"></span>**5.10.** 周辺機能に関する制限事項

UART1 は、モニタプログラムとホストコンピュータとの通信に使用します。ユーザプログ ラムでは UART1 を使用しないでください。

また、以下の端子はホストコンピュータとの通信で使用します。他の端子等と接続しない でください。

- ・R8C/2A,2B グループ
	- TxD1(37pin)、RxD1(38pin)
- ・R8C/2C,2D グループ TxD1(45pin)、RxD1(46pin)

#### **5.11.** フラグレジスタに関する制限事項

ユーザプログラム上でフラグレジスタを操作する場合は、デバッグフラグ(Dフラグ)を変 更しないように、**FSET**命令、**FCLR**命令で行ってください。

## **5.12.** ブレーク中の周辺 **I/O** の動作について

ブレーク中、割り込みは受け付けませんが、周辺 I/O は動作し続けます。例えば、タイマを 動作させた後にブレーク等でユーザプログラムを停止させたとき、タイマはカウントし続 けますが、タイマ割り込みは受け付けられません。

# 改訂記録

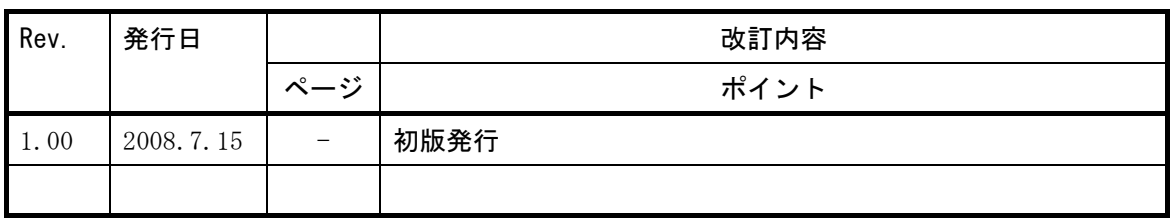

M16C R8C FoUSB/UART デバッガ ユーザーズマニュアル R8C/2A、R8C/2B、R8C/2C、R8C/2D 接続時の注意事項

発行年月日 [2008 年 7 月 15 日](#page-2-0) [Rev.1.00](#page-2-1) 発行 株式会社 ルネサス テクノロジ 営業企画統括部 〒100-0004 東京都千代田区大手町 2-6-2

編集 株式会社 ルネサス ソリューションズ

©2008 Renesas Technology Corp. and Renesas Solutions Corp., All Rights Reserved. Printed in Japan.

# ユーザーズマニュアル M16C R8C FoUSB/UART デバッガ

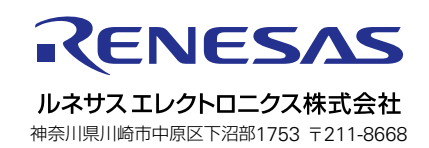